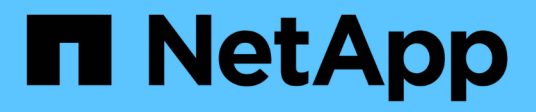

## **BlueXP Disaster Recovery-Dokumentation**

BlueXP disaster recovery

NetApp April 02, 2024

This PDF was generated from https://docs.netapp.com/de-de/bluexp-disaster-recovery/index.html on April 02, 2024. Always check docs.netapp.com for the latest.

# **Inhalt**

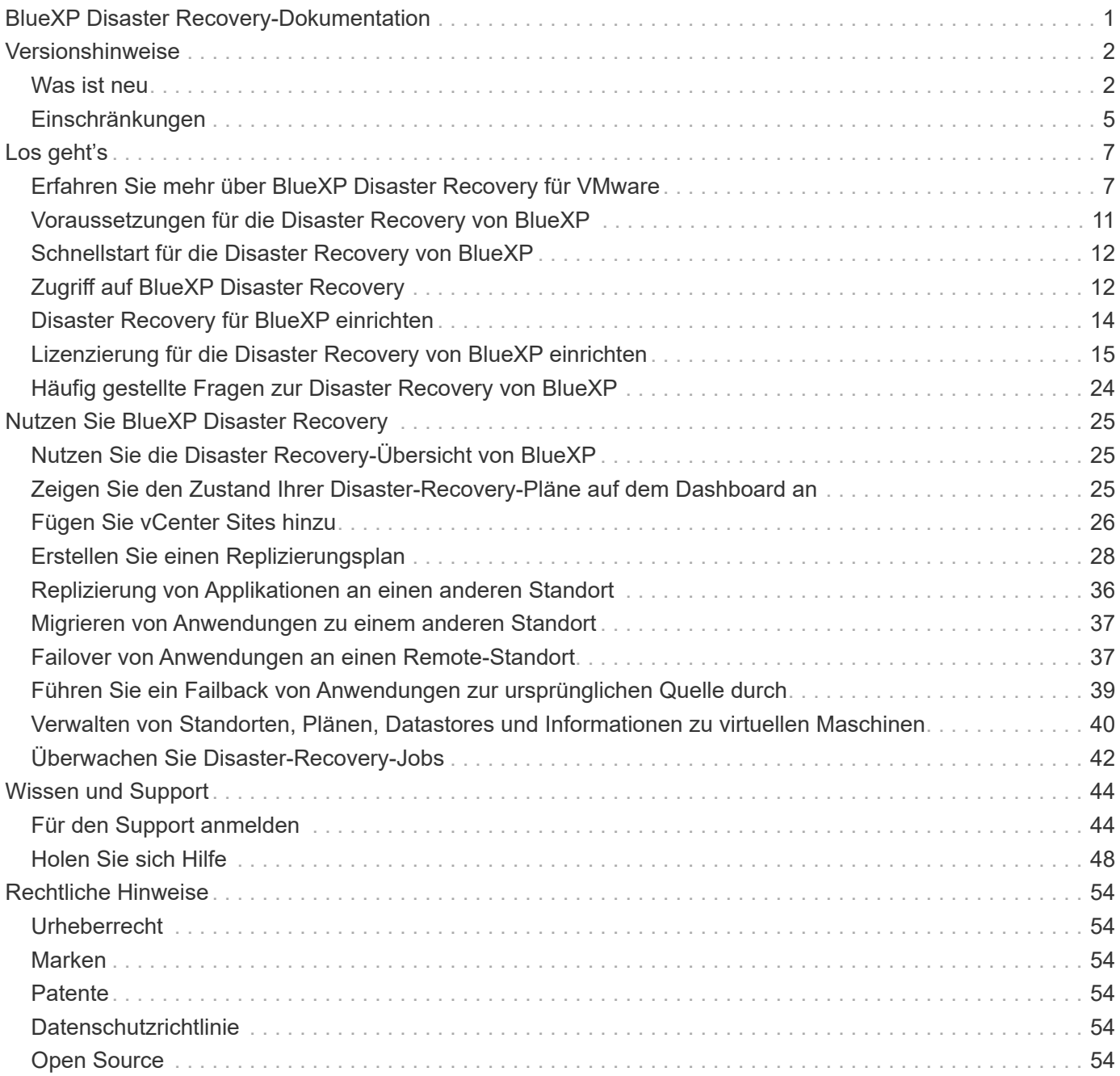

# <span id="page-2-0"></span>**BlueXP Disaster Recovery-Dokumentation**

# <span id="page-3-0"></span>**Versionshinweise**

## <span id="page-3-1"></span>**Was ist neu**

Erfahren Sie mehr über die Neuerungen bei BlueXP Disaster Recovery.

## **5 März 2024**

Dies ist die Disaster Recovery-Version von BlueXP für die allgemeine Verfügbarkeit. Sie umfasst folgende Updates.

• **Lizenzierungs-Updates**: Mit BlueXP Disaster Recovery können Sie sich für eine kostenlose 90-Tage-Testversion anmelden oder eine eigene Lizenz (BYOL) mitbringen. Dabei handelt es sich um eine NetApp-Lizenzdatei (NLF), die Sie von Ihrem NetApp Vertriebsmitarbeiter erhalten. Sie können die Seriennummer der Lizenz verwenden, um das BYOL in der Digital Wallet von BlueXP zu aktivieren. Die Disaster-Recovery-Gebühren für BlueXP basieren auf der bereitgestellten Kapazität von Datastores.

Weitere Informationen zur Einrichtung einer Lizenzierung für die Disaster Recovery von BlueXP finden Sie unter ["Lizenzierung einrichten"](https://docs.netapp.com/us-en/bluexp-disaster-recovery/get-started/dr-licensing.html).

Weitere Informationen zum Verwalten von Lizenzen für **alle** BlueXP Services finden Sie unter ["Managen](https://docs.netapp.com/us-en/bluexp-digital-wallet/task-manage-data-services-licenses.html) [Sie Lizenzen für alle BlueXP Services"](https://docs.netapp.com/us-en/bluexp-digital-wallet/task-manage-data-services-licenses.html).

• **Zeitpläne bearbeiten**: Mit dieser Version können Sie jetzt Zeitpläne einrichten, um Compliance- und Failover-Tests zu testen, damit Sie sicherstellen können, dass diese korrekt funktionieren, wenn Sie sie benötigen.

Weitere Informationen finden Sie unter ["Erstellen Sie den Replizierungsplan".](https://docs.netapp.com/us-en/bluexp-disaster-recovery/use/drplan-create.html)

## **Februar 2024**

Diese BlueXP Disaster-Recovery-Vorschau enthält die folgenden Updates:

- **Network Enhancement**: Mit diesem Release können Sie nun die Größe der VM CPU und RAM Werte ändern. Sie können nun auch ein Netzwerk-DHCP oder eine statische IP-Adresse für die VM auswählen.
	- DHCP: Wenn Sie diese Option wählen, geben Sie Anmeldeinformationen für die VM an.
	- Statische IP: Sie können die gleichen oder andere Informationen aus der Quell-VM auswählen. Wenn Sie dieselbe Auswahl wie die Quelle wählen, müssen Sie keine Anmeldeinformationen eingeben. Wenn Sie jedoch andere Informationen aus der Quelle verwenden möchten, können Sie Anmeldeinformationen, IP-Adresse, Subnetzmaske, DNS und Gateway-Informationen angeben.

Weitere Informationen finden Sie unter ["Erstellen Sie einen Replizierungsplan".](https://docs.netapp.com/us-en/bluexp-disaster-recovery/use/drplan-create.html)

• **Custom Scripts** können jetzt als Post Failover Prozesse eingebunden werden. Mit benutzerdefinierten Skripts kann die BlueXP Disaster Recovery Ihr Skript nach einem Failover-Prozess ausführen. Sie können beispielsweise ein benutzerdefiniertes Skript verwenden, um alle Datenbanktransaktionen nach Abschluss des Failovers wieder aufzunehmen.

Weitere Informationen finden Sie unter ["Failover an einen Remote-Standort"](https://docs.netapp.com/us-en/bluexp-disaster-recovery/use/failover.html).

• **SnapMirror Beziehung**: Sie können jetzt eine SnapMirror Beziehung erstellen während Sie den Replizierungsplan entwickeln. Früher mussten Sie diese Beziehung außerhalb der Disaster Recovery von BlueXP aufbauen.

Weitere Informationen finden Sie unter ["Erstellen Sie einen Replizierungsplan".](https://docs.netapp.com/us-en/bluexp-disaster-recovery/use/drplan-create.html)

• **Consistency Groups**: Wenn Sie einen Replikationsplan erstellen, können Sie VMs mit unterschiedlichen Volumes und SVMs einbeziehen. Die Disaster Recovery von BlueXP erstellt einen KonsistenzgruppenSnapshot, der alle Volumes enthält und alle sekundären Standorte aktualisiert.

Weitere Informationen finden Sie unter ["Erstellen Sie einen Replizierungsplan".](https://docs.netapp.com/us-en/bluexp-disaster-recovery/use/drplan-create.html)

• **VM Power-on Delay Option**: Wenn Sie einen Replikationsplan erstellen, können Sie VMs zu einer Ressourcengruppe hinzufügen. Mit Ressourcengruppen können Sie jede VM eine Verzögerung einstellen, sodass sie in einer verzögerten Reihenfolge hochgefahren werden.

Weitere Informationen finden Sie unter ["Erstellen Sie einen Replizierungsplan".](https://docs.netapp.com/us-en/bluexp-disaster-recovery/use/drplan-create.html)

• **Applikationskonsistente Snapshot Kopien**: Sie können angeben, applikationskonsistente Snapshot Kopien zu erstellen. Der Service setzt die Applikation still und erstellt dann einen Snapshot, um einen konsistenten Status der Applikation zu erhalten.

Weitere Informationen finden Sie unter ["Erstellen Sie einen Replizierungsplan".](https://docs.netapp.com/us-en/bluexp-disaster-recovery/use/drplan-create.html)

## **11 Januar 2024**

Diese Vorschauversion des Disaster Recovery von BlueXP enthält die folgenden Updates:

• Mit dieser Version können Sie schneller auf Informationen auf anderen Seiten über das Dashboard zugreifen.

["Erfahren Sie mehr über BlueXP Disaster Recovery"](https://docs.netapp.com/us-en/bluexp-disaster-recovery/get-started/dr-intro.html).

## **20 Oktober 2023**

Diese Vorschauversion des Disaster Recovery von BlueXP enthält die folgenden Updates.

Mit der Disaster Recovery von BlueXP können Sie Ihre lokalen, NFS-basierten VMware-Workloads vor Ausfällen in eine andere lokale, NFS-basierte VMware Umgebung, zusätzlich zur Public Cloud, schützen. Mit BlueXP Disaster Recovery werden die Disaster-Recovery-Pläne orchestriert.

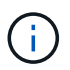

Mit diesem Vorschauangebot behält sich NetApp das Recht vor, Angebotsdetails, Inhalte und Zeitpläne vor der allgemeinen Verfügbarkeit zu ändern.

["Erfahren Sie mehr über die Disaster Recovery von BlueXP"](https://docs.netapp.com/us-en/bluexp-disaster-recovery/get-started/dr-intro.html).

## **27 September 2023**

Diese Vorschauversion des Disaster Recovery von BlueXP enthält die folgenden Updates:

• **Dashboard-Updates**: Sie können nun in die Optionen auf dem Dashboard klicken, was es Ihnen erleichtert, die Informationen schnell zu überprüfen. Darüber hinaus wird im Dashboard jetzt der Status von Failover und Migrationen angezeigt.

Siehe ["Zeigen Sie den Zustand Ihrer Disaster-Recovery-Pläne auf dem Dashboard an".](https://docs.netapp.com/us-en/bluexp-disaster-recovery/use/dashboard-view.html)

#### • **Aktualisierungen des Replikationsplans**:

◦ **RPO**: Sie können jetzt im Abschnitt Datastores des Replikationsplans den Wiederherstellungspunkt Objective (RPO) und Retention Count eingeben. Zeigt die Datenmenge an, die nicht älter als die eingestellte Zeit sein muss. Wenn Sie beispielsweise die Einstellung auf 5 Minuten festlegen, kann das System bei einem Zwischenfall bis zu 5 Minuten an Daten verlieren, ohne dass dies geschäftskritische Anforderungen beeinträchtigt.

Siehe ["Erstellen Sie einen Replizierungsplan"](https://docs.netapp.com/us-en/bluexp-disaster-recovery/use/drplan-create.html).

◦ **Netzwerkverbesserungen**: Wenn Sie im Abschnitt "virtuelle Maschinen" des Replikationsplans Netzwerke zwischen Quell- und Zielorten zuordnen, bietet BlueXP Disaster Recovery jetzt zwei Optionen: DHCP oder statische IP. Zuvor wurde nur DHCP unterstützt. Für statische IPs konfigurieren Sie die Subnetz-, Gateway- und DNS-Server. Darüber hinaus können Sie jetzt Anmeldeinformationen für virtuelle Maschinen eingeben.

Siehe ["Erstellen Sie einen Replizierungsplan"](https://docs.netapp.com/us-en/bluexp-disaster-recovery/use/drplan-create.html).

◦ **Zeitpläne bearbeiten**: Sie können jetzt Replikationspläne aktualisieren.

Siehe ["Ressourcen managen"](https://docs.netapp.com/us-en/bluexp-disaster-recovery/use/manage.html).

- **SnapMirror-Automatisierung**: Während Sie den Replizierungsplan in diesem Release erstellen, können Sie die SnapMirror Beziehung zwischen Quell- und Ziel-Volumes in einer der folgenden Konfigurationen definieren:
	- $\cdot$  1 zu 1
	- 1 zu vielen in einer Fanout-Architektur
	- Von vielen zu 1 als Konsistenzgruppe
	- Von vielen auf viele

Siehe ["Erstellen Sie einen Replizierungsplan"](https://docs.netapp.com/us-en/bluexp-disaster-recovery/use/drplan-create.html).

## **August 2023**

Die Disaster-Recovery-Vorschau von BlueXP ist ein Cloud-basierter Disaster-Recovery-Service, der Disaster-Recovery-Workflows automatisiert. Mit der BlueXP Disaster-Recovery-Vorschau können Sie zunächst Ihre lokalen NFS-basierten VMware-Workloads schützen, die NetApp Storage in VMware Cloud (VMC) auf AWS mit Amazon FSX for ONTAP ausführen.

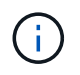

Mit diesem Vorschauangebot behält sich NetApp das Recht vor, Angebotsdetails, Inhalte und Zeitpläne vor der allgemeinen Verfügbarkeit zu ändern.

#### ["Erfahren Sie mehr über die Disaster Recovery von BlueXP"](https://docs.netapp.com/us-en/bluexp-disaster-recovery/get-started/dr-intro.html).

Diese Version enthält die folgenden Updates:

• **Ressourcengruppen-Update für Startreihenfolge**: Wenn Sie einen Disaster Recovery- oder Replikationsplan erstellen, können Sie virtuelle Maschinen zu funktionalen Ressourcengruppen hinzufügen. Mit Ressourcengruppen können Sie eine Reihe abhängiger virtueller Maschinen in logische Gruppen umwandeln, die Ihren Anforderungen entsprechen. Gruppen können beispielsweise die Startreihenfolge enthalten, die bei der Wiederherstellung ausgeführt werden kann. Mit diesem Release kann jede Ressourcengruppe eine oder mehrere virtuelle Maschinen enthalten. Die Virtual Machines werden basierend auf der Reihenfolge, in der Sie sie in den Plan aufnehmen, eingeschaltet. Siehe

["Wählen Sie Anwendungen aus, die Sie replizieren und Ressourcengruppen zuweisen möchten".](https://docs.netapp.com/us-en/bluexp-disaster-recovery/use/drplan-create.html#select-applications-to-replicate-and-assign-resource-groups)

- **Replikationsüberprüfung**: Nachdem Sie den Disaster-Recovery- oder Replizierungsplan erstellt haben, identifizieren Sie die Wiederholung im Assistenten und initiieren eine Replikation zu einem Disaster-Recovery-Standort. Alle 30 Minuten überprüft die BlueXP Disaster Recovery, ob die Replikation tatsächlich gemäß dem Plan erfolgt. Sie können den Fortschritt auf der Seite Job Monitor überwachen. Siehe ["Replizierung von Applikationen an einen anderen Standort"](https://docs.netapp.com/us-en/bluexp-disaster-recovery/use/replicate.html).
- **Der Replikationsplan zeigt die Zeitpläne für die Übertragung von Recovery Point Objective (RPO)** an: Wenn Sie einen Disaster Recovery- oder Replikationsplan erstellen, wählen Sie die VMs aus. In diesem Release können Sie jetzt die SnapMirror anzeigen, die mit jedem der Volumes verknüpft sind, die dem Datenspeicher oder der VM zugeordnet sind. Sie können auch die mit dem SnapMirror Zeitplan verknüpften RPO-Übertragungszeitpläne anzeigen. Anhand des RPO können Sie feststellen, ob Ihr Backup-Zeitplan für die Wiederherstellung nach einem Ausfall ausreicht. Siehe ["Erstellen Sie einen](https://docs.netapp.com/us-en/bluexp-disaster-recovery/use/drplan-create.html) [Replizierungsplan"](https://docs.netapp.com/us-en/bluexp-disaster-recovery/use/drplan-create.html).
- **Job Monitor Update**: Die Job Monitor Seite enthält jetzt eine Refresh Option, damit Sie einen aktuellen Status der Operationen erhalten können. Siehe ["Überwachen Sie Disaster-Recovery-Jobs".](https://docs.netapp.com/us-en/bluexp-disaster-recovery/use/monitor-jobs.html)

## **18 Mai 2023**

Dies ist die erste Version der Disaster Recovery von BlueXP.

BlueXP Disaster Recovery ist ein Cloud-basierter Disaster Recovery Service, der Disaster Recovery Workflows automatisiert. Mit der BlueXP Disaster-Recovery-Vorschau können Sie zunächst Ihre lokalen NFSbasierten VMware-Workloads schützen, die NetApp Storage in VMware Cloud (VMC) auf AWS mit Amazon FSX for ONTAP ausführen.

["Erfahren Sie mehr über die Disaster Recovery von BlueXP"](https://docs.netapp.com/us-en/bluexp-disaster-recovery/get-started/dr-intro.html).

## <span id="page-6-0"></span>**Einschränkungen**

Bekannte Einschränkungen identifizieren Plattformen, Geräte oder Funktionen, die von dieser Version des Dienstes nicht unterstützt werden oder die nicht korrekt mit ihr zusammenarbeiten.

## **Failback verwendet die neueste Snapshot Kopie**

In dem aktuellen Release verwendet der Failback-Prozess immer die neueste Snapshot-Kopie. Dies geschieht selbst, wenn Sie eine bestimmte Snapshot Kopie wählen.

## **BlueXP entdeckt möglicherweise Amazon FSX for NetApp ONTAP nicht**

Manchmal erkennt BlueXP Amazon FSX for NetApp ONTAP-Cluster nicht. Dies könnte daran liegen, dass die FSX-Anmeldeinformationen nicht korrekt waren.

**Workaround**: Fügen Sie den Amazon FSX for NetApp ONTAP Cluster in BlueXP hinzu und aktualisieren Sie regelmäßig den Cluster, um Änderungen anzuzeigen.

Wenn Sie den ONTAP FSX-Cluster aus dem BlueXP Disaster-Recovery-Service entfernen müssen, führen Sie die folgenden Schritte aus:

1. Verwenden Sie im BlueXP Connector die Konnektivitätsoptionen Ihres Cloud-Providers, stellen Sie eine Verbindung zu der Linux VM her, auf der der Connector ausgeführt wird, und starten Sie den "occm"-

Service mithilfe des neu docker restart occm Befehl.

Siehe ["Verwalten Sie vorhandene Anschlüsse".](https://docs.netapp.com/us-en/bluexp-setup-admin/task-managing-connectors.html#connect-to-the-linux-vm)

2. Fügen Sie im BlueXP-Bildschirm erneut die Umgebung von Amazon FSX for ONTAP hinzu und geben Sie die FSX-Berechtigungen an.

Siehe ["Erstellen Sie ein Dateisystem von Amazon FSX für NetApp ONTAP"](https://docs.aws.amazon.com/fsx/latest/ONTAPGuide/getting-started-step1.html).

3. Wählen Sie in BlueXP Disaster Recovery **sites** aus, wählen Sie in der vCenter-Zeile die Option **actions**

aus ( $\bigcup$ , Und wählen Sie im Menü Aktionen Aktualisieren aus, um die FSX-Erkennung in BlueXP Disaster Recovery zu aktualisieren.

Dadurch werden der Datastore, seine Virtual Machines und seine Zielbeziehung neu erkannt.

# <span id="page-8-0"></span>**Los geht's**

## <span id="page-8-1"></span>**Erfahren Sie mehr über BlueXP Disaster Recovery für VMware**

Disaster Recovery in der Cloud ist eine ausfallsichere und kostengünstige Möglichkeit zum Schutz von Workloads vor Standortausfällen und Datenbeschädigung. Mit der Disaster Recovery für VMware von BlueXP können Sie Ihre lokalen VMware-Workloads, auf denen ONTAP Storage ausgeführt wird, mithilfe von NetApp Cloud Storage in ein softwaredefiniertes Datacenter von VMware in einer Public Cloud oder in eine andere lokale VMware-Umgebung mit ONTAP Storage als Disaster-Recovery-Standort replizieren.

BlueXP Disaster Recovery ist ein Cloud-basierter Disaster Recovery Service, der Disaster Recovery Workflows automatisiert. Mit dem Disaster Recovery-Service von BlueXP können Sie Ihre lokalen, NFSbasierten VMware Workloads, auf denen NetApp Storage ausgeführt wird, zu Beginn in einer der folgenden Systeme schützen:

- VMware Cloud (VMC) auf AWS mit Amazon FSX für NetApp ONTAP oder
- Eine weitere lokale NFS-basierte VMware Umgebung mit ONTAP Storage

Bei der Disaster Recovery von BlueXP kommt die ONTAP SnapMirror Technologie als Replizierungstransport zum Disaster-Recovery-Standort zum Einsatz. Dies ermöglicht eine branchenführende Storage-Effizienz (Komprimierung und Deduplizierung) an primären und sekundären Standorten.

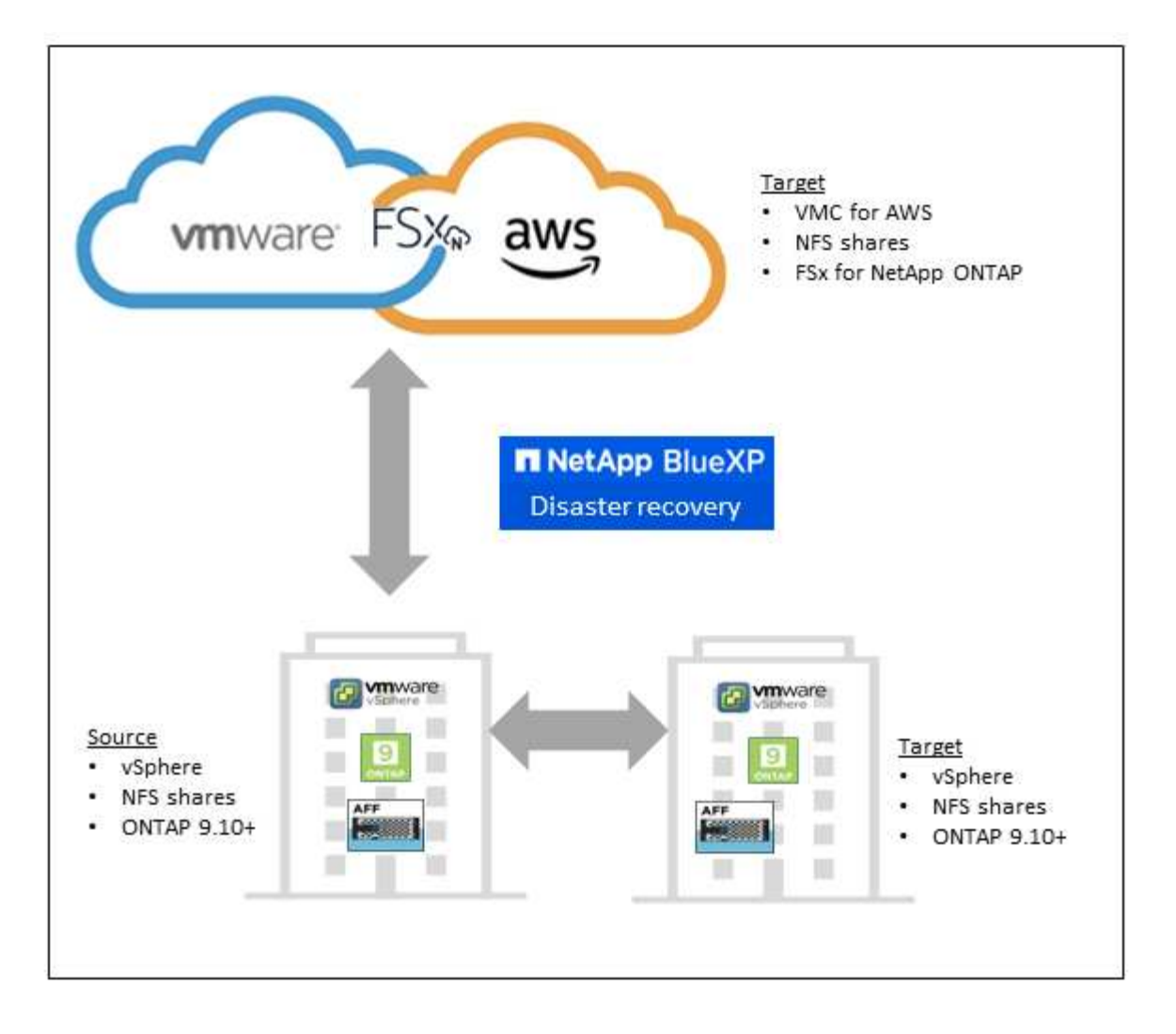

## **Vorteile des Einsatzes von BlueXP Disaster Recovery für VMware**

Die Disaster Recovery von BlueXP bietet folgende Vorteile:

- Vereinfachte Benutzererfahrung bei der Erkennung und Wiederherstellung von Applikationen durch vCenter mit mehreren Point-in-Time-Recovery-Vorgängen
- Senken Sie Ihre TCO, dank niedrigerer Betriebskosten und der Möglichkeit, Disaster-Recovery-Pläne mit minimalen Ressourcen zu erstellen und anzupassen
- Kontinuierliche Disaster Recovery-Bereitschaft mit virtuellen Failover-Tests, die den Betrieb nicht unterbrechen
- Schnellere Amortisierung aufgrund dynamischer Änderungen in der IT-Umgebung und der Möglichkeit zur Umsetzung Ihrer Disaster Recovery-Pläne

## **Was Sie mit BlueXP Disaster Recovery für VMware erreichen können**

Mit BlueXP Disaster Recovery profitieren Sie von der vollständigen Nutzung verschiedener NetApp Technologien, um folgende Ziele zu erreichen:

- Replizieren Sie VMware Applikationen an Ihrem lokalen Produktionsstandort an einen Disaster-Recovery-Remote-Standort in der Cloud oder vor Ort. Nutzen Sie dazu SnapMirror Replizierung.
- Migrieren Sie VMware-Workloads von Ihrem ursprünglichen Standort zu einem anderen Standort.
- Bei einem Notfall führen Sie ein Failover Ihres primären Standorts nach Bedarf zum Disaster-Recovery-Standort durch. Dabei kann es sich um VMware Cloud on AWS mit FSX for NetApp ONTAP oder eine lokale VMware-Umgebung mit ONTAP handeln.
- Nach der Behebung des Ausfalls können Sie nach Bedarf ein Failback vom Disaster-Recovery-Standort zum primären Standort durchführen.

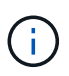

Die Konfiguration des vSphere Servers erfolgt außerhalb von BlueXP Disaster Recovery in vSphere Server.

## **Kosten**

NetApp berechnet Ihnen keine Kosten für die Nutzung der Testversion von BlueXP Disaster Recovery.

Die Vollversion des Disaster Recovery-Service von BlueXP kann mit einer NetApp Lizenz genutzt werden.

## **Lizenzierung**

Sie können die folgenden Lizenztypen verwenden:

- Melden Sie sich für eine kostenlose 90-Tage-Testversion an.
- Bring-Your-Own-License (BYOL) bei einer NetApp Lizenzdatei (NLF), die Sie von Ihrem NetApp Vertriebsmitarbeiter erhalten. Sie können die Seriennummer der Lizenz verwenden, um das BYOL in der Digital Wallet von BlueXP zu aktivieren.

Das Management der Lizenzen für alle BlueXP Services erfolgt über den BlueXP Digital Wallet Service. Nachdem Sie Ihr BYOL eingerichtet haben, können Sie eine aktive Lizenz für den Service in der Digital Wallet von BlueXP sehen.

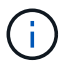

Die Disaster Recovery-Gebühren von BlueXP basieren auf der bereitgestellten Kapazität von Datastores am Quellstandort, wenn mindestens eine VM mit einem Replizierungsplan vorhanden ist. Die Kapazität für einen Failover-Datenspeicher ist in der zulässigen Kapazität nicht enthalten. Wenn die Daten bei einem BYOL die zulässige Kapazität überschreiten, werden die Vorgänge im Service so lange eingeschränkt, bis Sie eine zusätzliche Kapazitätslizenz erhalten oder die Lizenz in der Digital Wallet von BlueXP aktualisieren.

Weitere Informationen zur Einrichtung einer Lizenzierung für die Disaster Recovery von BlueXP finden Sie unter ["Disaster-Recovery-Lizenzen für BlueXP einrichten".](#page-16-0)

## **90 Tage kostenlos testen**

Sie können die Disaster Recovery von BlueXP mit einer kostenlosen Testversion von 90 Tagen testen.

Um nach der 90-Tage-Testsoftware fortzufahren, müssen Sie eine BYOL-Lizenz von NetApp erwerben.

Sie können jederzeit eine Lizenz erwerben und Sie werden erst nach Ablauf der 90-tägigen Testversion belastet.

### **Funktionsweise der BlueXP Disaster Recovery**

Mit BlueXP Disaster Recovery können Sie Workloads wiederherstellen, die von einem On-Premises-Standort zu Amazon FSX for ONTAP oder zu einem anderen On-Premises-Standort repliziert werden. Dieser Service automatisiert die Recovery von der SnapMirror Ebene durch die Registrierung der Virtual Machines in der

Virtual Machine Cloud (VMC) und bis zu Netzwerkzuordnungen direkt auf der VMware Netzwerkvirtualisierungs- und Sicherheitsplattform NSX-T. Diese Funktion ist in allen Virtual Machine Cloud-Umgebungen enthalten.

Bei der Disaster Recovery von BlueXP kommt die ONTAP SnapMirror Technologie zum Einsatz, die für eine hocheffiziente Replizierung sorgt und die ONTAP fortlaufend inkrementelle Snapshot-Effizienz erhält. Die SnapMirror Replizierung stellt sicher, dass applikationskonsistente Snapshot Kopien immer synchron sind und die Daten unmittelbar nach einem Failover nutzbar sind.

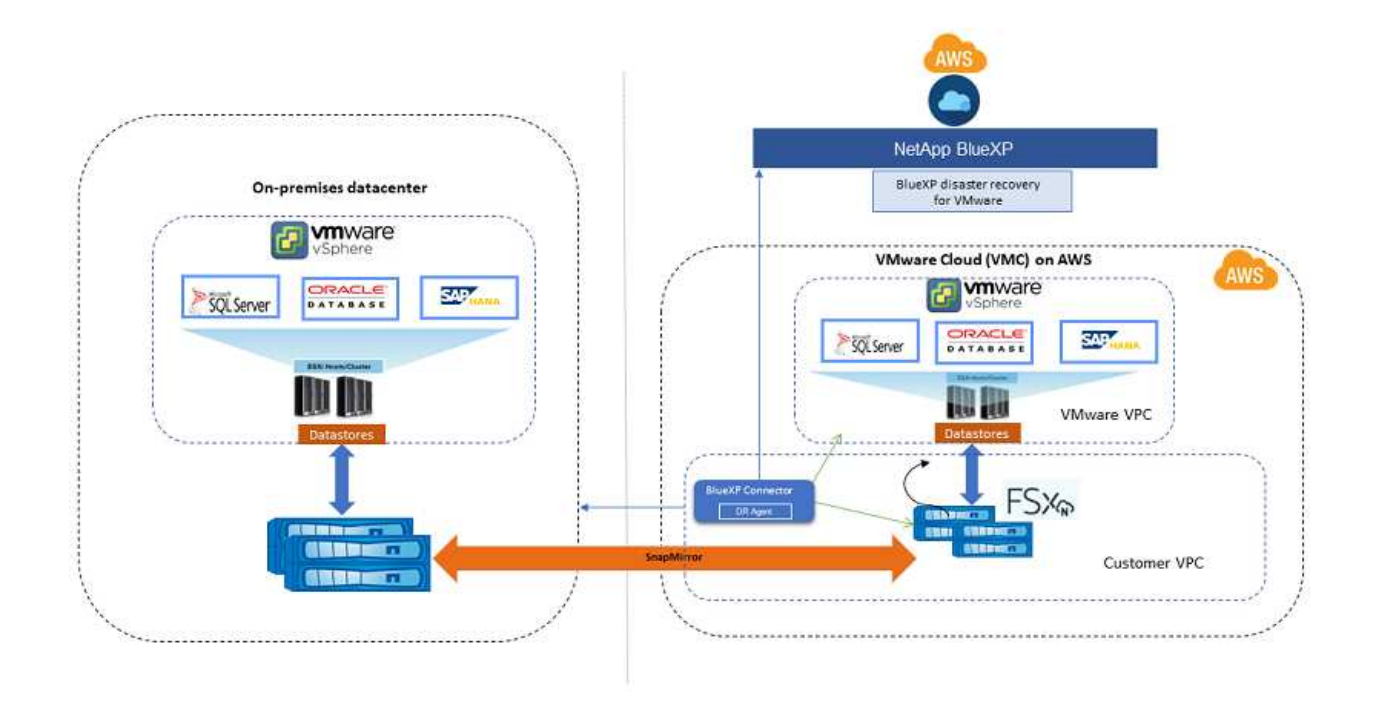

Das folgende Diagramm zeigt die Architektur von lokalen zu lokalen Disaster-Recovery-Plänen.

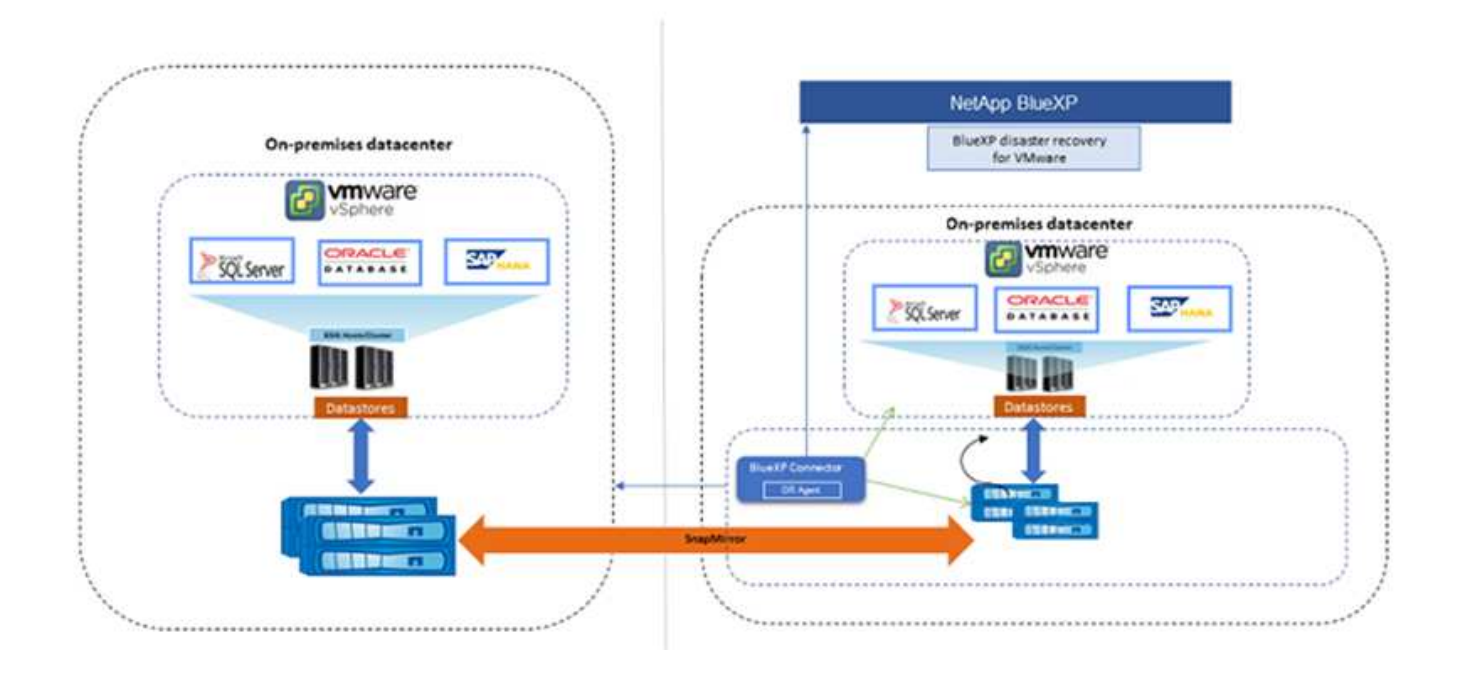

Bei einem Notfall unterstützt dieser Service Sie bei der Wiederherstellung von Virtual Machines in der anderen lokalen VMware Umgebung oder VMC, indem die SnapMirror Beziehungen aufgehoben und der Zielstandort aktiviert wird.

- Mit dem Service können Sie außerdem ein Failback der virtuellen Maschinen zum ursprünglichen Quellspeicherort durchführen.
- Sie können den Disaster Recovery Failover-Prozess testen, ohne die ursprünglichen Virtual Machines zu unterbrechen. Bei diesem Test werden Virtual Machines in einem isolierten Netzwerk durch die Erstellung eines FlexClone des Volume wiederhergestellt.
- Für den Failover- oder Test-Failover-Prozess können Sie den neuesten (Standard-) oder ausgewählten Snapshot auswählen, von dem Sie Ihre virtuelle Maschine wiederherstellen möchten.

## <span id="page-12-0"></span>**Voraussetzungen für die Disaster Recovery von BlueXP**

Prüfen Sie zunächst die Betriebsumgebung, die Anmeldung, den Netzwerkzugriff und den Webbrowser.

Um die Disaster Recovery von BlueXP zu nutzen, sollten Sie sicherstellen, dass Ihre Umgebung die folgenden Anforderungen erfüllt:

- Lokale VMware Arbeitsumgebung mit NetApp Storage
- Auf AWS:
	- Ein Dateisystem von Amazon FSX für NetApp ONTAP. Informationen zur ONTAP finden Sie in der Dokumentation zu Amazon FSX auf ["Erste Schritte".](https://docs.aws.amazon.com/fsx/latest/ONTAPGuide/getting-started-step1.html)
	- Ein VMware Konto mit einem softwaredefinierten Datacenter (SDDC) auf AWS, das auch als Virtual Machines Cloud bezeichnet wird. Verwenden Sie in der VMware Cloud Console die Dienstrollen Administrator und NSX Cloud Administrator. Verwenden Sie auch den Organisationseigentümer für die Rolle Organisation. Siehe ["Cloud-Dokumentation für Virtual Machines".](https://docs.aws.amazon.com/fsx/latest/ONTAPGuide/vmware-cloud-ontap.html)
	- Verknüpfen Sie das SDDC mit Amazon FSX for NetApp ONTAP. Siehe ["VMware Cloud on AWS lässt](https://vmc.techzone.vmware.com/fsx-guide#overview) [sich jetzt in Amazon FSX for NetApp ONTAP integrieren".](https://vmc.techzone.vmware.com/fsx-guide#overview)
- In BlueXP:
	- Die Arbeitsumgebung von BlueXP wurde mit Amazon FSX for ONTAP und AWS Zugangsdaten erweitert.
	- Der BlueXP Connector muss in BlueXP eingerichtet werden. Der On-Premises- und Cloud Connector sollten sowohl mit dem On-Premises- als auch mit VMware Cloud (VMC) vCenter mit ESXis verbunden sein. Dadurch können die Backup-, Failover-, Failback- und Migrationsfunktionen ordnungsgemäß mit den erforderlichen Netzwerk- und Skriptfunktionen arbeiten.

Der BlueXP Connector erfordert Anmeldedaten für sowohl die Quell- als auch die Ziel-vCenter Server. Siehe ["BlueXP Quick Start Guide"](https://docs.netapp.com/us-en/cloud-manager-setup-admin/task-quick-start-standard-mode.html) Und ["BlueXP Netzwerkinformationen"](https://docs.netapp.com/us-en/cloud-manager-setup-admin/reference-networking-saas-console.html).

- Um sicherzustellen, dass die Prozesse der Anwendungskonsistenz erfolgreich sind, stellen Sie sicher, dass die folgenden Voraussetzungen erfüllt sind:
	- Stellen Sie sicher, dass VMware-Tools (oder Open VM-Tools) auf den zu schützenden VMs ausgeführt werden.
	- Bei Windows VMs, auf denen SQL oder Oracle oder beides ausgeführt wird, sollten die Datenbanken ihre VSS-Writer aktivieren, und die Datenbanken sollten sich in einem stabilen Zustand befinden.

▪ Bei Oracle-Datenbanken, die auf einem Linux-Betriebssystem ausgeführt werden, sollte die Benutzerauthentifizierung des Betriebssystems für die Rolle "Oracle Database SYSDBA" aktiviert sein.

## <span id="page-13-0"></span>**Schnellstart für die Disaster Recovery von BlueXP**

Hier erhalten Sie einen Überblick über die Schritte, die Sie für Ihren Einstieg in die Disaster Recovery von BlueXP benötigen. Die Links in den einzelnen Schritten führen zu einer Seite, die weitere Details enthält.

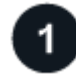

### **Voraussetzungen prüfen**

["Stellen Sie sicher, dass Ihre Umgebung diese Anforderungen erfüllt".](#page-12-0)

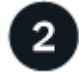

## **Richten Sie den Disaster Recovery-Service ein**

["Führen Sie die Schritte zum Einrichten des Dienstes aus"](#page-15-0).

["Führen Sie die Schritte zum Einrichten der Lizenzierung durch"](#page-16-0).

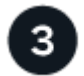

#### **Was kommt als Nächstes?**

Nachdem Sie den Service eingerichtet haben, gehen Sie wie folgt vor.

- ["Fügen Sie vCenter Sites hinzu"](#page-27-0).
- ["Disaster-Recovery-Plan erstellen"](#page-29-0).
- ["Replizierung von Applikationen an einen anderen Standort"](#page-37-0).
- ["Failover von Anwendungen an einen Remote-Standort"](#page-38-1).
- ["Führen Sie ein Failback von Anwendungen zum ursprünglichen Quellstandort durch"](#page-40-0).
- ["Verwalten von Standorten, Plänen, Datastores und Informationen zu virtuellen Maschinen".](#page-41-0)
- ["Überwachen Sie Disaster-Recovery-Vorgänge"](#page-43-0).

## <span id="page-13-1"></span>**Zugriff auf BlueXP Disaster Recovery**

Zur Anmeldung beim BlueXP Disaster Recovery Service verwenden Sie NetApp BlueXP.

Zur Anmeldung bei BlueXP können Sie Ihre Zugangsdaten für die NetApp Support Website nutzen oder sich mithilfe Ihrer E-Mail und eines Passworts für eine NetApp Cloud-Anmeldung anmelden. ["Erfahren Sie mehr](https://docs.netapp.com/us-en/cloud-manager-setup-admin/task-logging-in.html) [über die Anmeldung"](https://docs.netapp.com/us-en/cloud-manager-setup-admin/task-logging-in.html).

#### **Schritte**

1. Öffnen Sie einen Webbrowser, und rufen Sie den auf ["BlueXP-Konsole"](https://console.bluexp.netapp.com/).

Die Anmeldeseite für NetApp BlueXP wird angezeigt.

2. Melden Sie sich bei BlueXP an.

3. Wählen Sie in der linken Navigationsleiste von BlueXP **Protection** > **Disaster Recovery** aus.

Wenn Sie sich zum ersten Mal bei diesem Dienst anmelden, wird die Landing Page angezeigt.

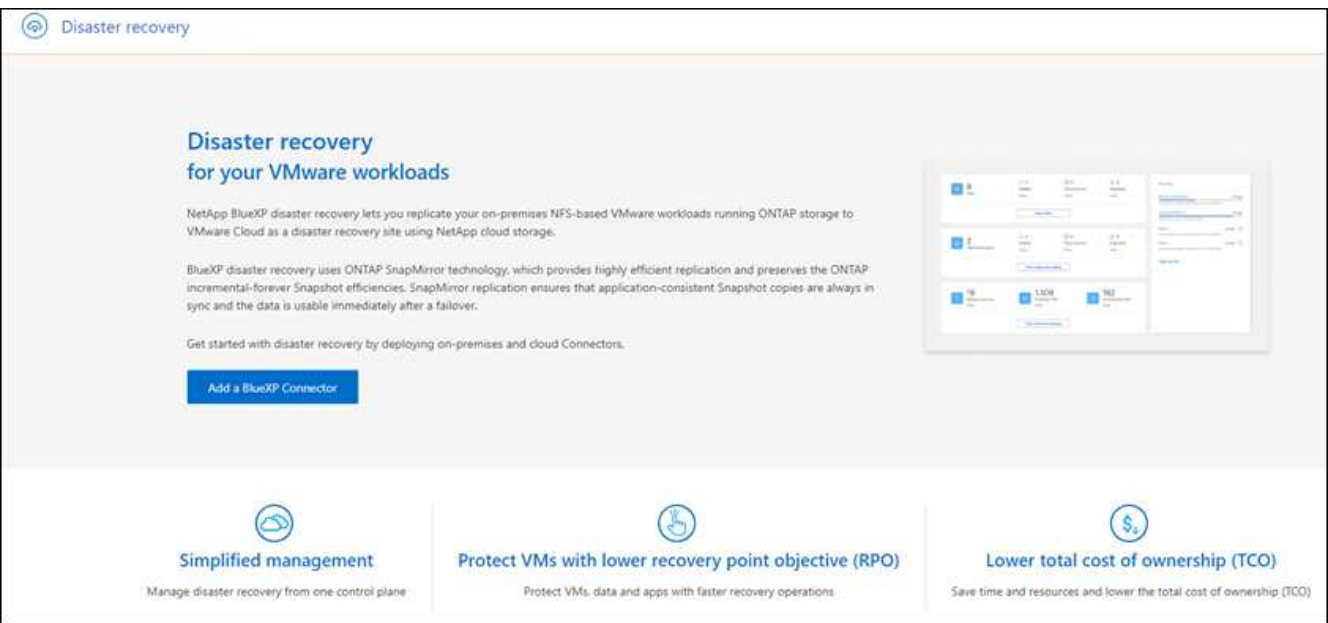

Andernfalls wird das BlueXP Disaster Recovery Dashboard angezeigt.

◦ Wenn Sie keinen BlueXP Connector haben oder diesen Service nicht anbieten, müssen Sie sich möglicherweise an den NetApp Support wenden oder den Nachrichten folgen, um sich für diesen Service zu registrieren.

Informationen zum Hinzufügen eines Connectors finden Sie unter ["Erfahren Sie mehr über](https://docs.netapp.com/us-en/bluexp-setup-admin/concept-connectors.html) [Steckverbinder".](https://docs.netapp.com/us-en/bluexp-setup-admin/concept-connectors.html)

- Wenn Sie neu bei BlueXP sind und noch keinen Connector verwendet haben, erhalten Sie bei Auswahl von "Disaster Recovery" eine Meldung über Ihre Anmeldung. Senden Sie das Formular ab. NetApp wird sich bezüglich Ihrer Anfrage mit Ihnen in Verbindung setzen.
- Wenn Sie ein BlueXP Benutzer mit einem vorhandenen Connector sind, wird bei Auswahl von "Disaster Recovery" eine Meldung über Ihre Anmeldung angezeigt.
- Wenn Sie den Dienst bereits verwenden, können Sie mit der Option "Disaster Recovery" fortfahren.

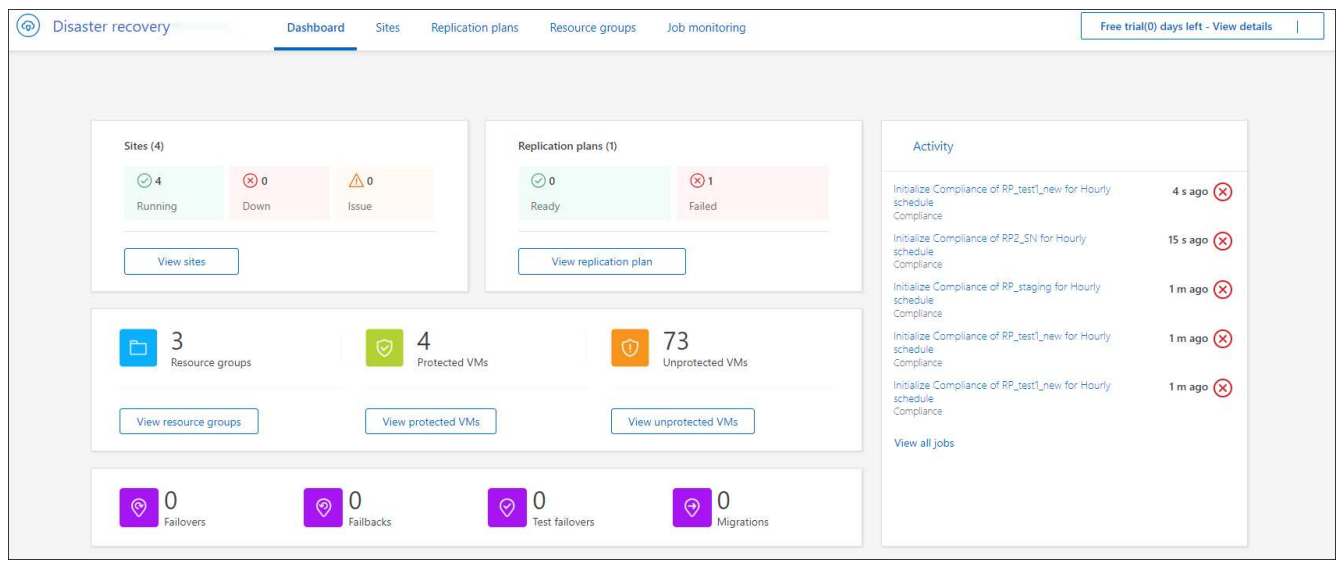

## <span id="page-15-0"></span>**Disaster Recovery für BlueXP einrichten**

Um das Disaster Recovery von BlueXP zu nutzen, müssen Sie es in wenigen Schritten sowohl in Amazon Web Services (AWS) als auch in BlueXP einrichten.

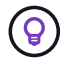

Prüfen ["Voraussetzungen"](#page-12-0) Und stellen Sie sicher, dass Ihre Umgebung bereit ist.

### **AWS einrichten**

In AWS müssen Sie folgende Schritte durchführen:

- VMware Cloud on AWS implementieren und konfigurieren
- Erstellen Sie ein Dateisystem von Amazon FSX für ONTAP. Bereitstellung und Konfiguration von FSX für ONTAP
- Verwenden Sie ein VMware Konto und stellen Sie das softwaredefinierte Datacenter (SDDC) bereit. Stellen Sie sicher, dass das SDDC über Konnektivität mit FSX for ONTAP verfügt.

#### **Implementieren Sie VMware Cloud**

["VMware Cloud auf AWS"](https://www.vmware.com/products/vmc-on-aws.html) Cloud-native Arbeitsumgebung für VMware-basierte Workloads im AWS Ecosystem Jedes VMware SDDC (softwaredefiniertes Datacenter) wird in einer Amazon Virtual Private Cloud (VPC) ausgeführt und bietet ein vollständiges VMware Stack (einschließlich vCenter Server), NSX-T Softwaredefiniertes Networking, vSAN Software-definierten Storage und einen oder mehrere ESXi Hosts, die Computing- und Storage-Ressourcen für die Workloads zur Verfügung stellen.

Gehen Sie folgendermaßen vor, um eine VMC-Umgebung auf AWS zu konfigurieren ["Verlinken".](https://docs.netapp.com/us-en/netapp-solutions/ehc/aws/aws-setup.html) Ein Pilot-Light-Cluster kann auch für Disaster Recovery-Zwecke verwendet werden.

#### **Konfigurieren Sie Amazon FSX für NetApp ONTAP**

Amazon FSX für NetApp ONTAP ist ein vollständig gemanagter Service, der zuverlässigen, skalierbaren, hochperformanten und funktionsreichen File Storage auf dem beliebten NetApp ONTAP Filesystem bietet. Befolgen Sie die Schritte unter diesem ["Verlinken"](https://docs.netapp.com/us-en/netapp-solutions/ehc/aws/aws-native-overview.html) Zur Bereitstellung und Konfiguration von FSX für NetApp ONTAP.

## **Disaster Recovery für BlueXP einrichten**

Im nächsten Schritt wird Disaster Recovery in BlueXP eingerichtet.

- Connector in BlueXP erstellen.
- Implementierung und Konfiguration von SnapMirror für Amazon FSX für NetApp ONTAP
- Fügen Sie die lokale ONTAP-Storage-Arbeitsumgebung zu BlueXP hinzu. Dies ist das ONTAP Quell-Cluster.
- Fügen Sie ein BlueXP Konto hinzu, fügen Sie FSxN zur Arbeitsumgebung hinzu und fügen Sie AWS Zugangsdaten für FSX for ONTAP hinzu.

#### **Connector in BlueXP erstellen**

Sie müssen sich an Ihren NetApp Vertriebsmitarbeiter wenden, um diesen Service auszuprobieren. Wenn Sie dann den BlueXP Connector nutzen, werden Ihnen die entsprechenden Funktionen für den Disaster Recovery Service zur Verfügung stehen.

Informationen zum Erstellen eines Connectors in BlueXP vor der Nutzung des Service finden Sie in der BlueXP Dokumentation, die sich in der Beschreibung befindet ["So erstellen Sie einen Konnektor".](https://docs.netapp.com/us-en/cloud-manager-setup-admin/concept-connectors.html)

Nutzen Sie den lokalen BlueXP Connector oder BlueXP AWS Connector, der Zugriff auf das lokale vCenter Quell- und das lokale vCenter Ziel hat.

#### **Konfigurieren Sie SnapMirror für Amazon FSX für NetApp ONTAP**

Im nächsten Schritt wird Disaster Recovery in BlueXP eingerichtet.

- 1. Fügen Sie in BlueXP ein Konto hinzu. Siehe ["BlueXP Dokumentation zum Hinzufügen eines](https://docs.netapp.com/us-en/cloud-manager-setup-admin/concept-netapp-accounts.html) [Kundenkontos"](https://docs.netapp.com/us-en/cloud-manager-setup-admin/concept-netapp-accounts.html).
- 2. Fügen Sie Amazon FSX für NetApp ONTAP in die Arbeitsumgebung ein. Vergewissern Sie sich, dass die SnapMirror Beziehung zum ONTAP-Cluster vorhanden ist und dass es ein Ziel von FSX für NetApp ONTAP hat. Siehe ["So richten Sie ein FSX für ONTAP-Arbeitsumgebung ein".](https://docs.netapp.com/us-en/cloud-manager-fsx-ontap/use/task-creating-fsx-working-environment.html)
- 3. Implementieren Sie in BlueXP SnapMirror zu FSX für NetApp ONTAP.
- 4. In BlueXP erkennen Sie das bereitgestellte FSX for NetApp ONTAP auf einer AWS-Instanz und replizieren die angegebenen Datastore-Volumes von einer On-Premises-Umgebung auf FSX for NetApp ONTAP mit der entsprechenden Häufigkeit und Aufbewahrung von NetApp Snapshot Kopien.

#### **Lizenzierung einrichten**

Mit BlueXP Disaster Recovery können Sie sich für eine kostenlose 90-Tage-Testversion anmelden.

Sie können Ihre eigene Lizenz (BYOL, Bring Your Own License) verwenden, eine NetApp Lizenzdatei (NLF).

Weitere Informationen zur Einrichtung einer Lizenzierung für die Disaster Recovery von BlueXP finden Sie unter ["Disaster-Recovery-Lizenzen für BlueXP einrichten".](#page-16-0)

## <span id="page-16-0"></span>**Lizenzierung für die Disaster Recovery von BlueXP einrichten**

Mit BlueXP Disaster Recovery können Sie den Service kostenlos testen oder mit Ihrer

eigenen Lizenz nutzen.

Sie können die folgenden Lizenztypen verwenden:

- Melden Sie sich für eine kostenlose 90-Tage-Testversion an.
- Bring-Your-Own-License (BYOL) bei einer NetApp Lizenzdatei (NLF), die Sie von Ihrem NetApp Vertriebsmitarbeiter erhalten. Sie können die Seriennummer der Lizenz verwenden, um das BYOL in der Digital Wallet von BlueXP zu aktivieren.

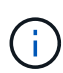

Die Disaster Recovery-Gebühren von BlueXP basieren auf der bereitgestellten Kapazität von Datastores am Quellstandort, wenn mindestens eine VM mit einem Replizierungsplan vorhanden ist. Die Kapazität für einen Failover-Datenspeicher ist in der zulässigen Kapazität nicht enthalten. Wenn die Daten bei einem BYOL die zulässige Kapazität überschreiten, werden die Vorgänge im Service so lange eingeschränkt, bis Sie eine zusätzliche Kapazitätslizenz erhalten oder die Lizenz in der Digital Wallet von BlueXP aktualisieren.

Nachdem Sie Ihr BYOL eingerichtet haben, können Sie die Lizenz auf der Registerkarte BlueXP Digital Wallet **Data Service Licenses** sehen.

Nach Ablauf der kostenlosen Testversion oder Ablauf der Lizenz können Sie im Service weiterhin Folgendes tun:

- Zeigen Sie alle Ressourcen an, z. B. einen Workload oder einen Replizierungsplan.
- Löschen Sie alle Ressourcen, z. B. einen Workload oder einen Replizierungsplan.
- Führen Sie alle geplanten Vorgänge aus, die während des Testzeitraums oder unter der Lizenz erstellt wurden.

## **Testen Sie es mit einer kostenlosen 90-Tage-Testversion**

BlueXP Disaster Recovery können Sie kostenlos testen, indem Sie 90 Tage testen.

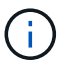

Während der Testphase werden keine Kapazitätsgrenzen durchgesetzt.

Sie können jederzeit eine Lizenz erhalten und Sie werden erst nach Ablauf der 90-tägigen Testversion belastet. Um nach der 90-Tage-Testsoftware fortzufahren, müssen Sie eine BYOL-Lizenz erwerben.

Während der Testphase haben Sie volle Funktionalität.

#### **Schritte**

- 1. Auf das zugreifen ["BlueXP-Konsole".](https://console.bluexp.netapp.com/)
- 2. Melden Sie sich bei BlueXP an.
- 3. Wählen Sie in der linken Navigationsleiste von BlueXP **Protection** > **Disaster Recovery** aus.

Wenn Sie sich zum ersten Mal bei diesem Dienst anmelden, wird die Landing Page angezeigt.

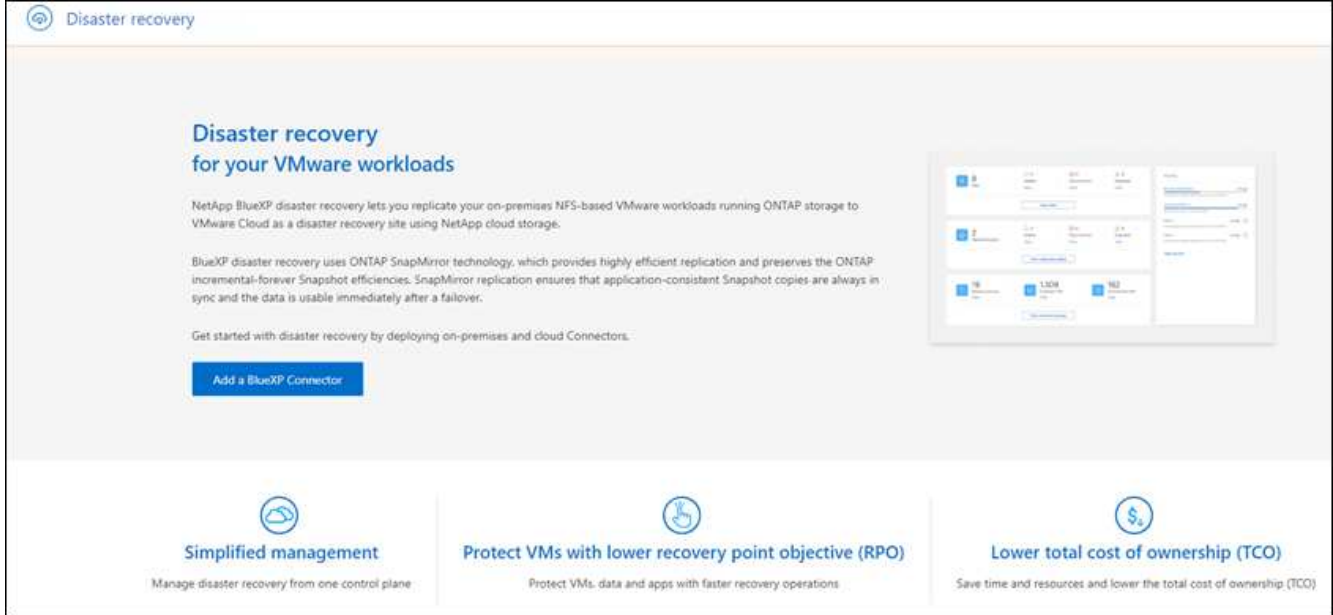

4. Wenn Sie noch keinen Connector für andere Dienste hinzugefügt haben, fügen Sie einen hinzu.

Informationen zum Hinzufügen eines Connectors finden Sie unter ["Erfahren Sie mehr über](https://docs.netapp.com/us-en/bluexp-setup-admin/concept-connectors.html) [Steckverbinder".](https://docs.netapp.com/us-en/bluexp-setup-admin/concept-connectors.html)

- 5. Nach der Einrichtung eines Connectors wird auf der Startseite von BlueXP Disaster Recovery die Schaltfläche zum Hinzufügen eines Connectors zu einer Schaltfläche geändert, um eine kostenlose Testversion zu starten. Wählen Sie **Kostenlose Testversion starten**.
- 6. Überprüfen Sie die kostenlosen Testinformationen und wählen Sie **Los geht's**.

#### **Nach Ablauf der Testphase erwerben Sie eine BYOL-Lizenz über NetApp**

Nach Ablauf der Testversion können Sie eine Lizenz über Ihren NetApp Vertriebsmitarbeiter erwerben.

#### **Schritte**

- 1. Wenden Sie sich an Ihren NetApp Vertriebsmitarbeiter, um eine Lizenz zu erwerben.
- 2. Nachdem Sie die Lizenz erhalten haben, kehren Sie zu der Disaster Recovery von BlueXP zurück. Wählen Sie oben rechts die Option **Zahlungsmethoden anzeigen**. Oder wählen Sie in der Nachricht, dass die kostenlose Testversion abläuft **Abonnieren oder eine Lizenz erwerben**.

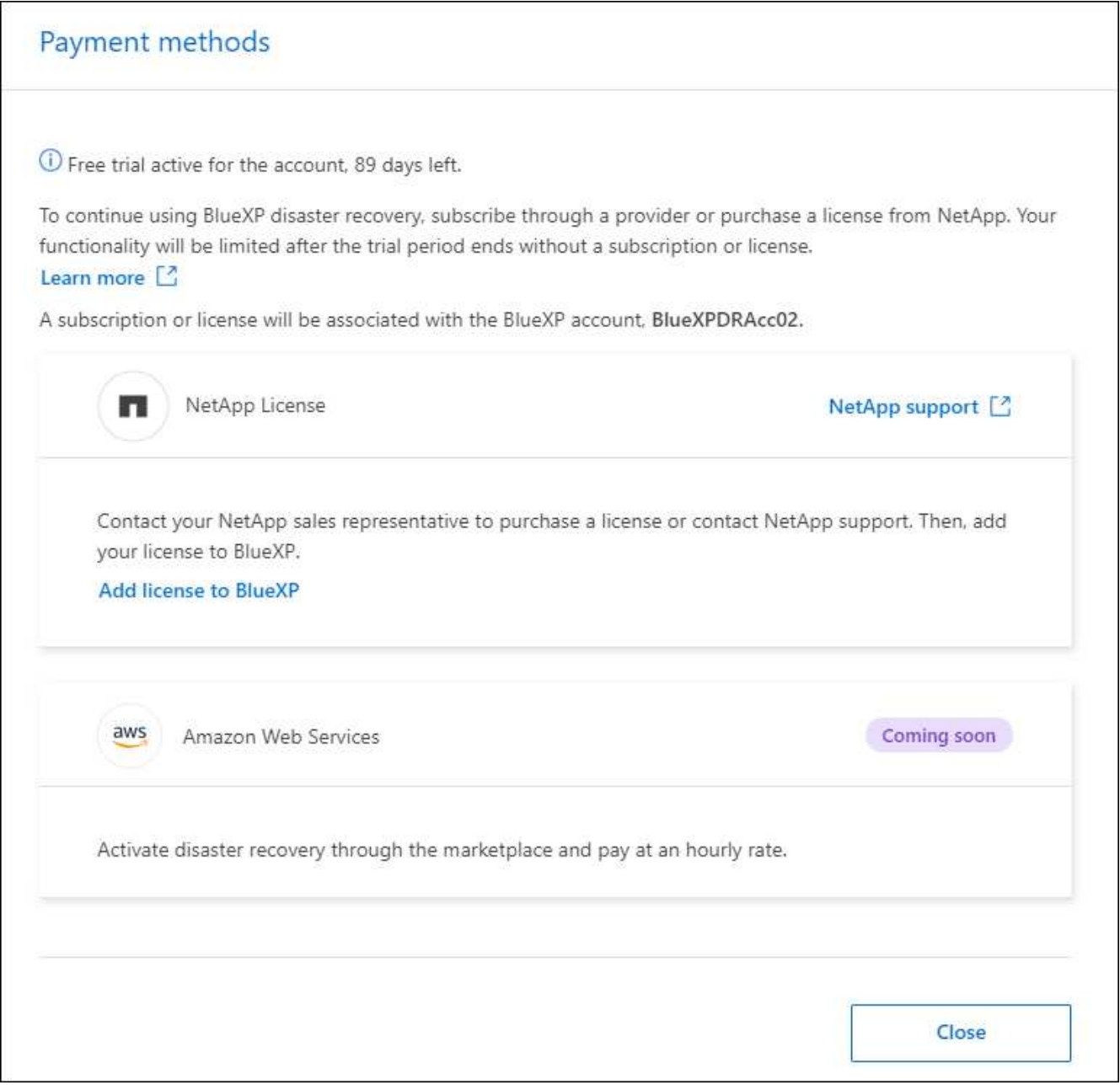

3. Wählen Sie **Lizenz zu BlueXP hinzufügen**. Sie werden an das Digital Wallet von BlueXP weitergeleitet.

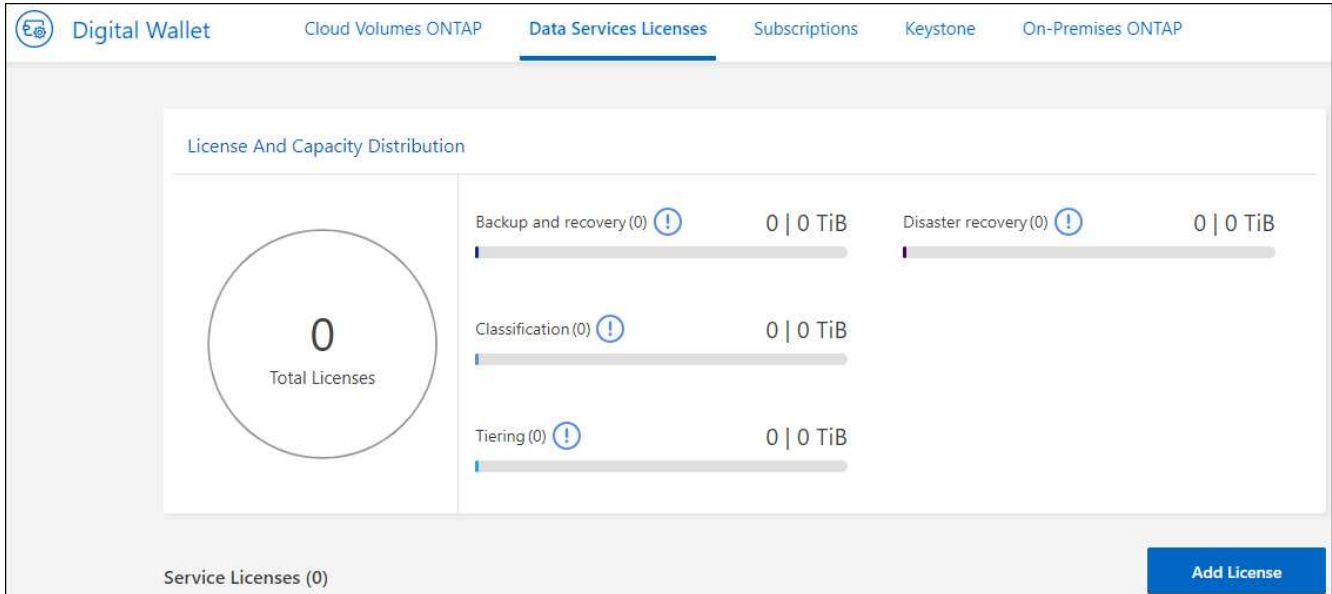

- 4. Wählen Sie in der Digital Wallet von BlueXP auf der Registerkarte **Data Services Licenses Add license** aus.
- 5. Geben Sie auf der Seite Lizenz hinzufügen die Seriennummer und die Kontoinformationen zur NetApp-Support-Website ein.

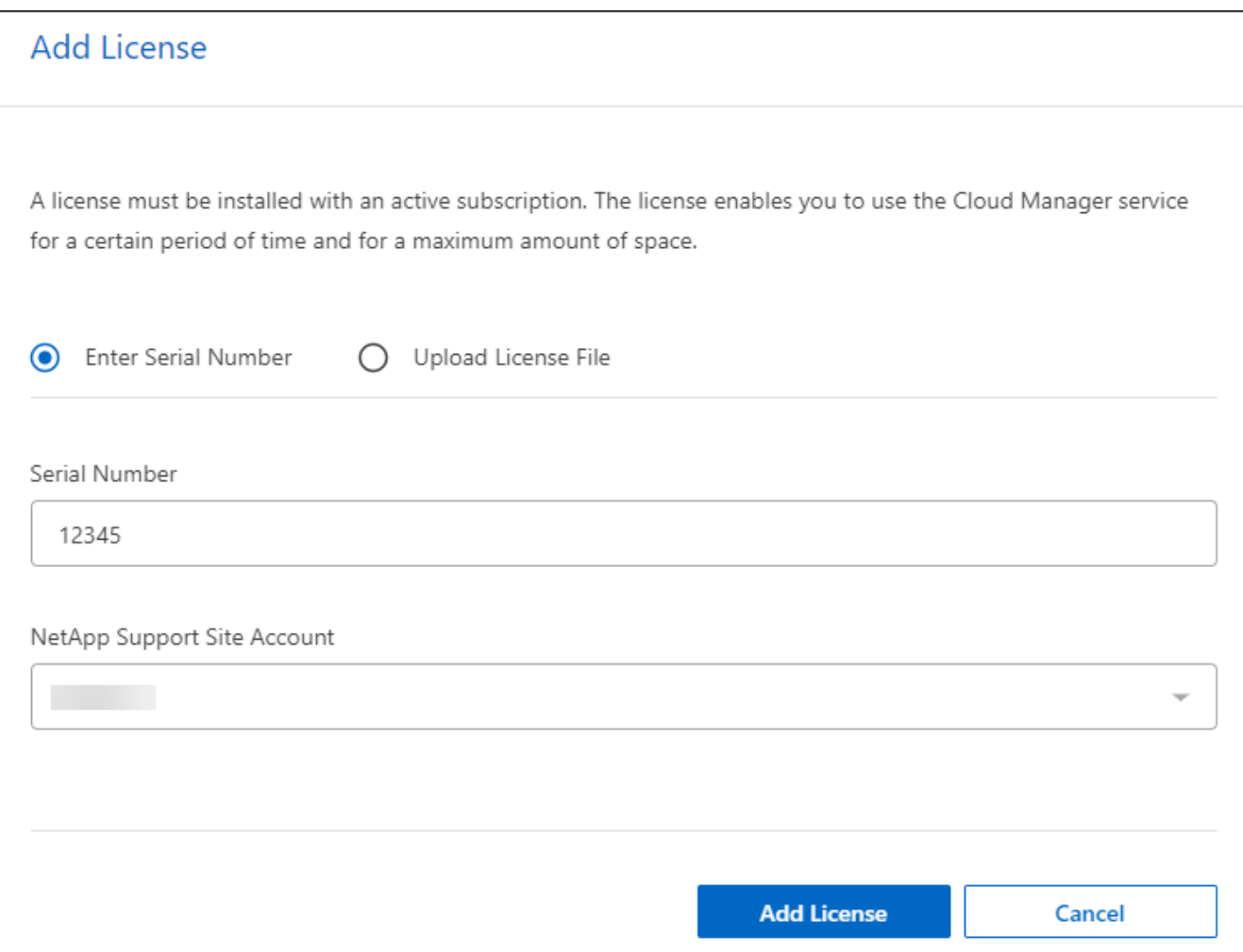

6. Wählen Sie **Lizenz Hinzufügen**.

### **Beenden Sie die kostenlose Testversion**

Sie können die kostenlose Testversion jederzeit beenden oder warten, bis sie abläuft.

### **Schritte**

- 1. Wählen Sie in BlueXP Disaster Recovery oben rechts **Kostenlose Testversion Details anzeigen** aus.
- 2. Wählen Sie in den Dropdown-Details **kostenlose Testversion beenden** aus.

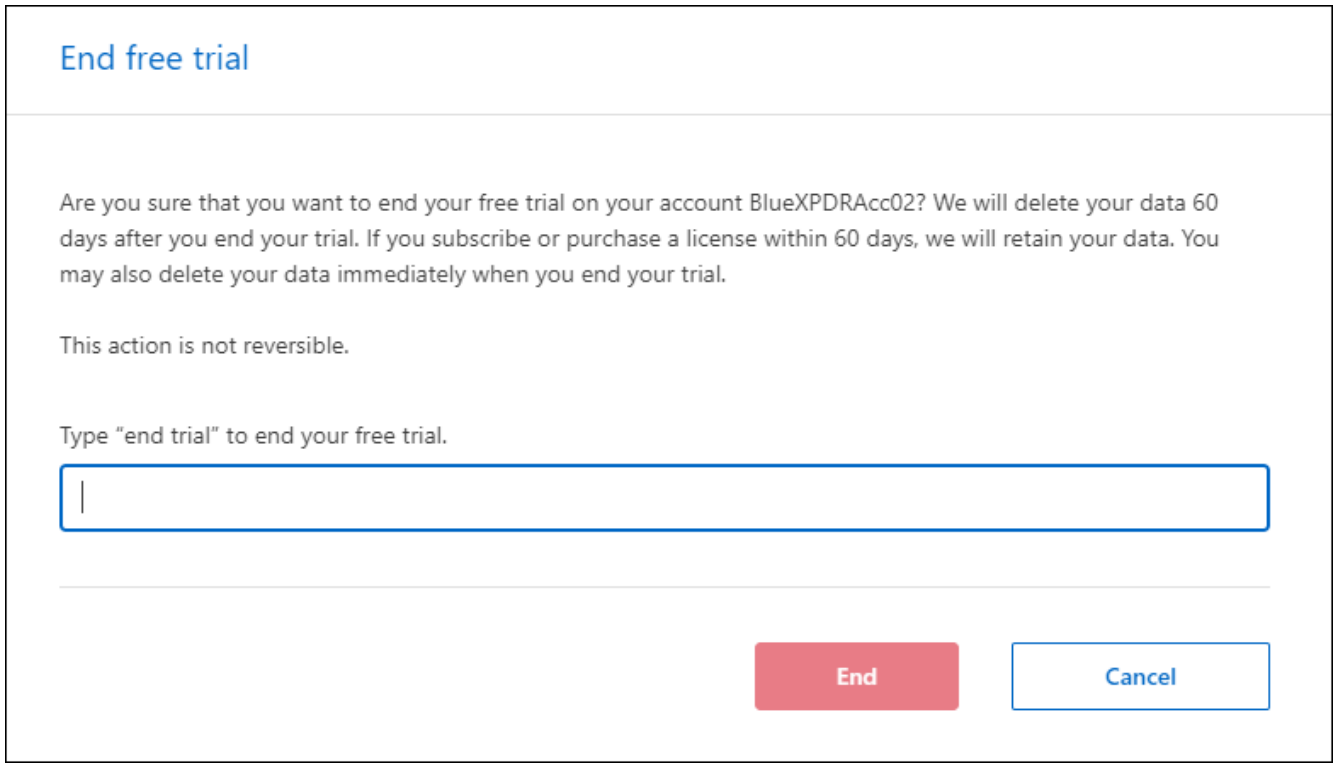

3. Wenn Sie alle Daten löschen möchten, aktivieren Sie **Alle Daten löschen, wenn meine Testversion endet**.

Dadurch werden alle Zeitpläne, Replikationspläne, Ressourcengruppen, vCenter und Standorte gelöscht. Audit-Daten, Betriebsprotokolle und Jobverlauf werden bis zum Ende der Lebensdauer des Produkts aufbewahrt.

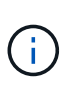

Wenn Sie die kostenlose Testversion beenden und keine Daten löschen möchten und keine Lizenz oder kein Abonnement erwerben, löscht BlueXP Disaster Recovery 60 Tage nach Ende der kostenlosen Testversion sämtliche Daten.

- 4. Geben Sie "Test beenden" in das Textfeld ein.
- 5. Wählen Sie **Ende**.

## **Bring-Your-Own-License (BYOL)**

Wenn Sie Ihre eigene Lizenz (BYOL, Bring-Your-Own-License) verwenden, umfasst die Einrichtung den Erwerb der Lizenz, das Abrufen der NetApp Lizenzdatei (NLF) und das Hinzufügen der Lizenz zum digitalen Wallet von BlueXP.

#### **BlueXP Disaster Recovery-Lizenz erwerben**

Wenn Sie keine Disaster-Recovery-Lizenz für BlueXP haben, kontaktieren Sie uns, um eine zu kaufen.

- 1. Führen Sie einen der folgenden Schritte aus:
	- Wenden Sie sich an den NetApp Vertrieb, um eine Lizenz zu erwerben.
	- Klicken Sie rechts unten auf das Chat-Symbol von BlueXP, um eine Lizenz anzufordern.

#### **Holen Sie sich Ihre BlueXP Disaster Recovery-Lizenzdatei**

Nachdem Sie Ihre BlueXP Disaster Recovery-Lizenz bei Ihrem NetApp Vertriebsmitarbeiter erworben haben, aktivieren Sie die Lizenz, indem Sie die BlueXP Disaster Recovery Seriennummer und die Informationen zum NetApp Support Site (NSS) Konto eingeben.

#### **Bevor Sie beginnen**

Sie müssen die folgenden Informationen haben, bevor Sie beginnen:

• BlueXP Disaster Recovery Seriennummer

Suchen Sie diese Nummer in Ihrem Auftrag, oder wenden Sie sich an das Account Team, um diese Informationen zu erhalten.

• BlueXP Konto-ID

Sie finden Ihre BlueXP Konto-ID, indem Sie oben in BlueXP das Dropdown-Menü **Account** auswählen und dann neben Ihrem Konto **Konto verwalten** auswählen. Ihre Account-ID wird auf der Registerkarte "Übersicht" angezeigt. Verwenden Sie **Account-DARKSITE1** für die Seite im Privatmodus ohne Internetzugang.

#### **Erweitern Sie das Digital Wallet von BlueXP um eine Disaster Recovery-Lizenz**

Nachdem Sie eine BlueXP Disaster-Recovery-Lizenz für Ihr BlueXP Konto erworben haben, müssen Sie die Lizenz zum Digital Wallet von BlueXP hinzufügen.

#### **Schritte**

1. Wählen Sie im Menü BlueXP **Governance** > **Digital Wallet** > **Data Services Licenses**.

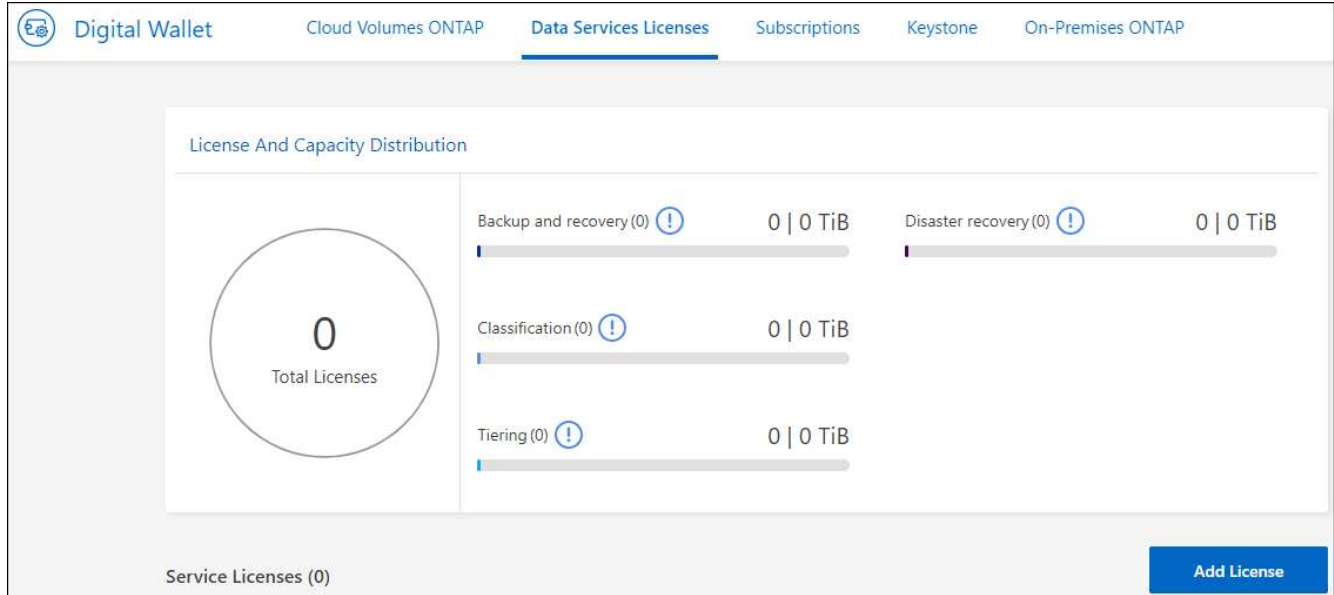

### 2. Wählen Sie **Lizenz Hinzufügen**.

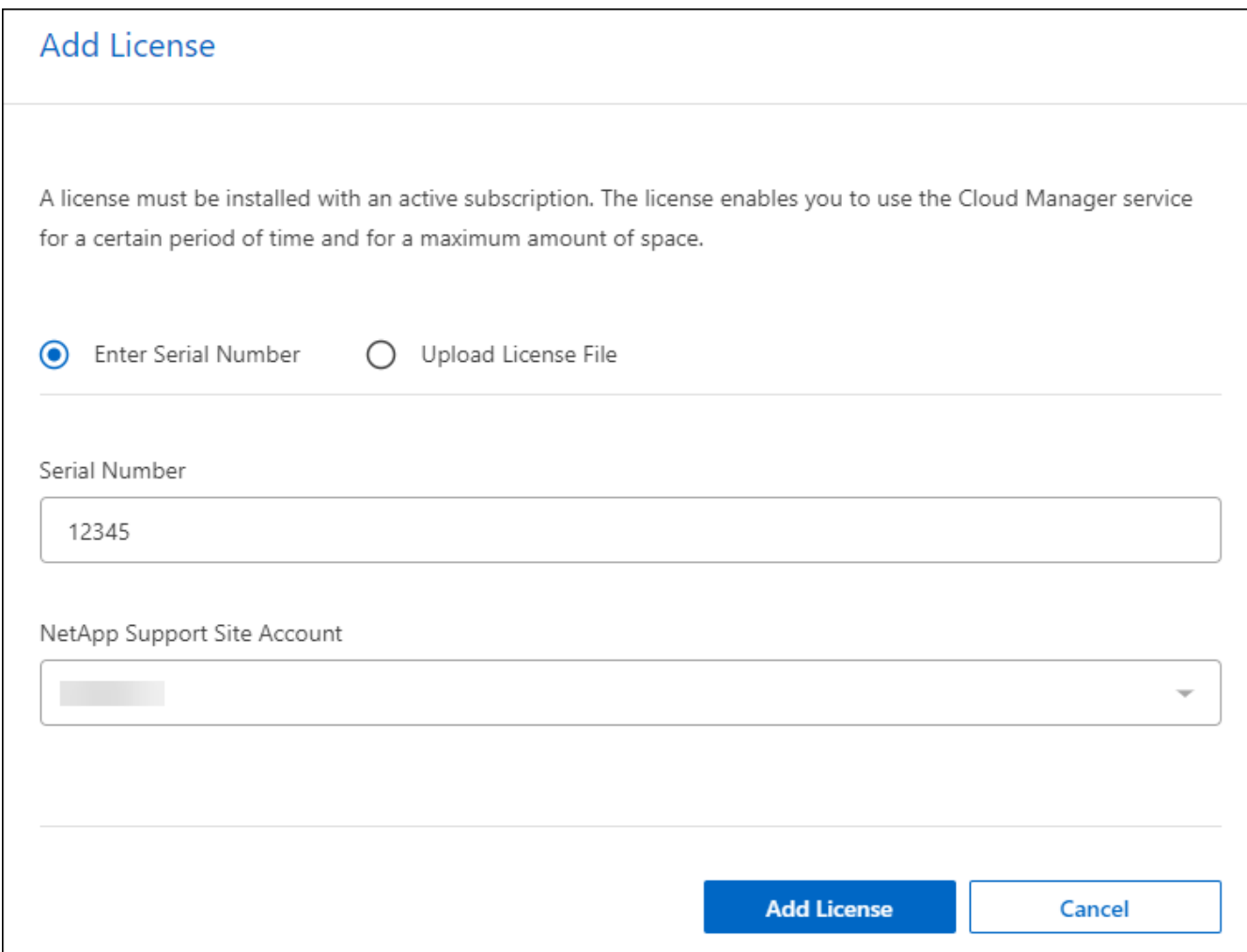

- 3. Geben Sie auf der Seite Lizenz hinzufügen die Lizenzinformationen ein und wählen Sie **Lizenz hinzufügen**:
	- Wenn Sie die BlueXP Lizenzseriennummer haben und Ihr NSS-Konto kennen, wählen Sie die Option

**Seriennummer eingeben** aus und geben Sie diese Information ein.

Wenn Ihr NetApp Support Site Konto nicht in der Dropdown-Liste verfügbar ist, ["Fügen Sie das NSS-](https://docs.netapp.com/us-en/bluexp-setup-admin/task-adding-nss-accounts.html)[Konto zu BlueXP hinzu"](https://docs.netapp.com/us-en/bluexp-setup-admin/task-adding-nss-accounts.html).

◦ Wenn Sie über die BlueXP-Lizenzdatei verfügen (erforderlich bei Installation auf einer dunklen Seite), wählen Sie die Option **Lizenzdatei hochladen** aus und folgen Sie den Anweisungen zum Anhängen der Datei.

#### **Ergebnis**

Das Digital Wallet von BlueXP zeigt jetzt Disaster Recovery mit einer Lizenz an.

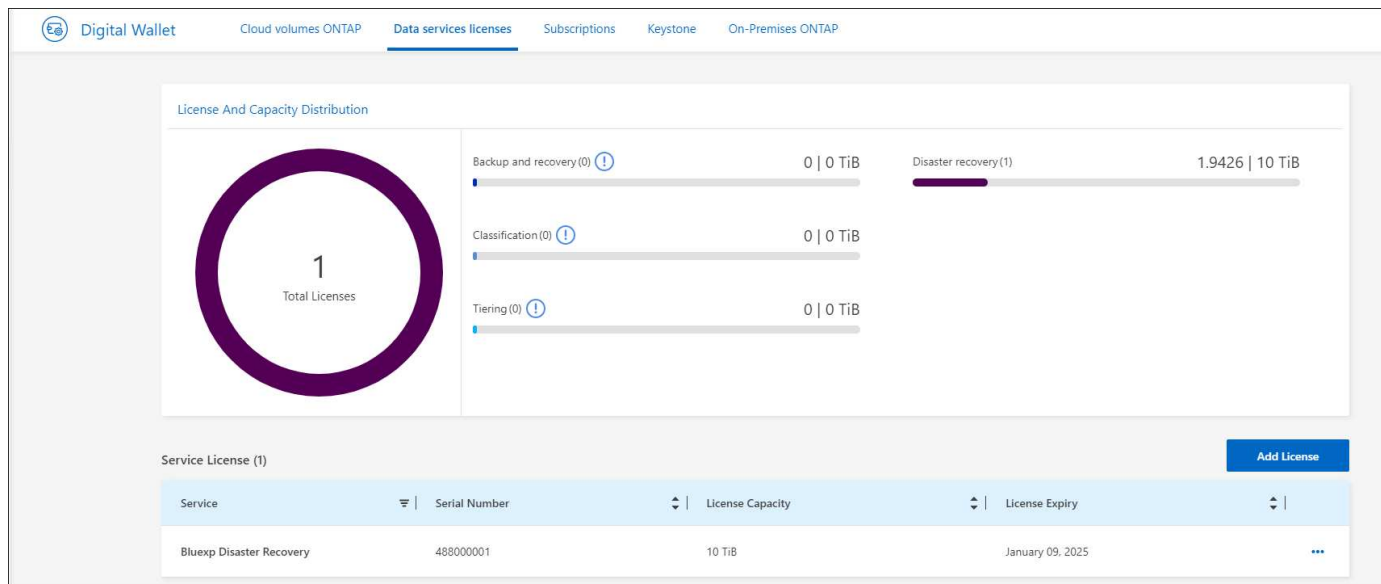

#### **Aktualisieren Sie Ihre BlueXP Lizenz, wenn sie abläuft**

Wenn die Lizenzlaufzeit kurz vor dem Ablaufdatum steht oder die lizenzierte Kapazität das Limit erreicht, werden Sie über die Benutzeroberfläche von BlueXP für Disaster Recovery benachrichtigt. Sie können Ihre BlueXP Disaster-Recovery-Lizenz aktualisieren, bevor sie abläuft, damit der Zugriff auf die gescannten Daten nicht unterbrochen wird.

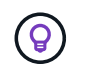

Diese Meldung wird auch in der Digital Wallet von BlueXP und in angezeigt ["Benachrichtigungen"](https://docs.netapp.com/us-en/bluexp-setup-admin/task-monitor-cm-operations.html#monitoring-operations-status-using-the-notification-center).

#### **Schritte**

1. Wählen Sie das Chat-Symbol unten rechts von BlueXP aus, um eine Verlängerung Ihrer Laufzeit oder zusätzliche Kapazität für Ihre Lizenz für die entsprechende Seriennummer anzufordern. Sie können auch eine E-Mail senden, um eine Aktualisierung Ihrer Lizenz anzufordern.

Nachdem Sie für die Lizenz bezahlt und sie auf der NetApp Support-Website registriert ist, aktualisiert BlueXP automatisch die Lizenz im Digital Wallet von BlueXP. Auf der Seite "Data Services Licenses" wird die Änderung in 5 bis 10 Minuten dargestellt.

- 2. Wenn BlueXP die Lizenz nicht automatisch aktualisieren kann (z. B. wenn sie auf einer dunklen Website installiert ist), müssen Sie die Lizenzdatei manuell hochladen.
	- a. Sie können die Lizenzdatei von der NetApp Support-Website beziehen.
	- b. Ihr Einstieg in das Digital Wallet von BlueXP

c. Wählen Sie die Registerkarte **Data Services Licenses** aus, wählen Sie das Symbol **actions …** für die Seriennummer des Dienstes, die Sie aktualisieren, und wählen Sie **Update License** aus.

## <span id="page-25-0"></span>**Häufig gestellte Fragen zur Disaster Recovery von BlueXP**

Diese FAQ kann Ihnen helfen, wenn Sie nur nach einer schnellen Antwort auf eine Frage suchen.

#### **Wie sieht die Disaster-Recovery-URL von BlueXP aus?**

Geben Sie für die URL in einem Browser Folgendes ein: ["https://console.bluexp.netapp.com/"](https://console.bluexp.netapp.com/) Um auf die BlueXP Konsole zuzugreifen.

#### **Benötigen Sie eine Lizenz für die Nutzung von BlueXP Disaster Recovery?**

Für vollständigen Zugriff ist eine Disaster-Recovery-Lizenz von BlueXP erforderlich. Sie können es jedoch mit der kostenlosen Testversion ausprobieren.

Weitere Informationen zur Einrichtung einer Lizenzierung für die Disaster Recovery von BlueXP finden Sie unter ["Disaster-Recovery-Lizenzen für BlueXP einrichten".](#page-16-0)

#### **Wie greifen Sie auf BlueXP Disaster Recovery zu?**

Für die Disaster Recovery von BlueXP ist keine Aktivierung erforderlich. Die Disaster-Recovery-Option wird automatisch in der linken Navigation von BlueXP angezeigt.

# <span id="page-26-0"></span>**Nutzen Sie BlueXP Disaster Recovery**

## <span id="page-26-1"></span>**Nutzen Sie die Disaster Recovery-Übersicht von BlueXP**

Mit der Disaster Recovery von BlueXP können Sie folgende Ziele erreichen:

- ["Zeigen Sie den Zustand Ihrer Disaster-Recovery-Pläne an"](#page-26-2)
- ["Fügen Sie vCenter Sites hinzu"](#page-27-0).
- ["Disaster-Recovery-Plan erstellen"](#page-29-0).
- ["Replizierung von VMware Applikationen"](#page-37-0) Sie erfolgt an Ihrem primären Standort an einem Disaster-Recovery-Remote-Standort in der Cloud mithilfe von SnapMirror Replizierung.
- ["Migrieren Sie VMware-Applikationen"](#page-38-0) Am primären Standort zu einem anderen Standort wechseln.
- ["Testen Sie das Failover"](#page-38-1) Ohne eine Unterbrechung der ursprünglichen Virtual Machines.
- Im Notfall, ["Failover an Ihrem primären Standort"](#page-38-1) Zu VMware Cloud on AWS mit FSX for NetApp ONTAP
- Nachdem die Katastrophe behoben ist, ["Failback"](#page-40-0) Von einem Disaster-Recovery-Standort zum primären Standort.
- ["Überwachen Sie Disaster-Recovery-Vorgänge"](#page-43-0) Auf der Seite Jobüberwachung.

## <span id="page-26-2"></span>**Zeigen Sie den Zustand Ihrer Disaster-Recovery-Pläne auf dem Dashboard an**

Mit dem BlueXP Disaster Recovery-Dashboard können Sie den Zustand Ihrer Disaster-Recovery-Standorte und Replizierungspläne bestimmen. Sie können schnell feststellen, welche Standorte und Pläne gesund, getrennt oder degradiert sind.

### **Schritte**

- 1. Wählen Sie in der linken Navigationsleiste von BlueXP **Protection** > **Disaster Recovery** aus.
- 2. Wählen Sie aus dem BlueXP Disaster Recovery-Hauptmenü **Dashboard** aus.

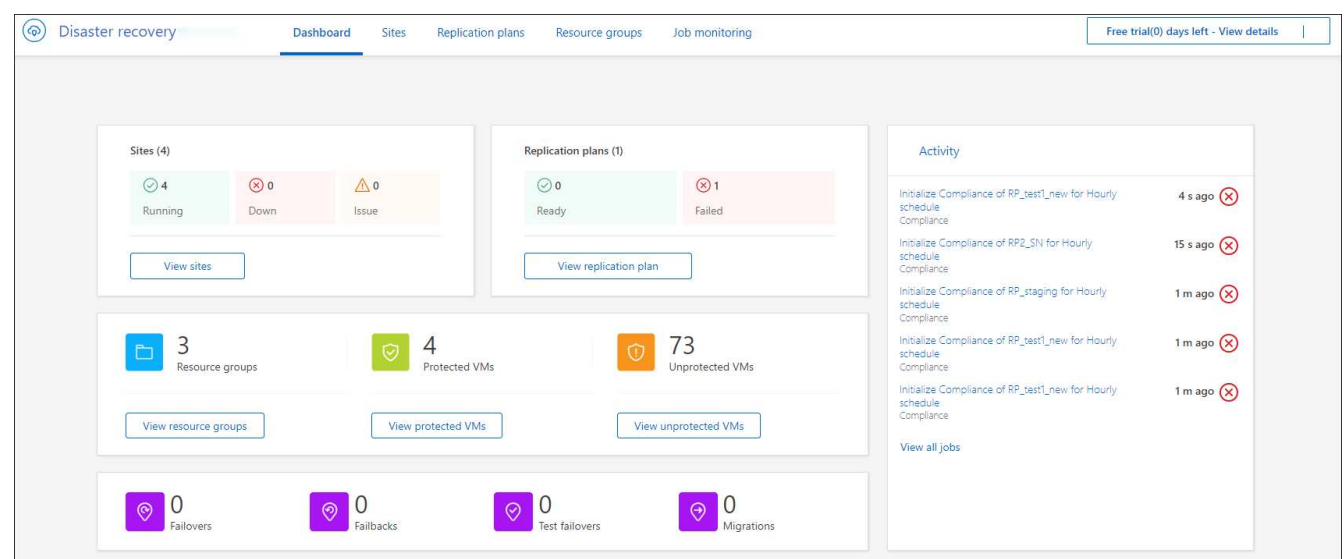

- 3. Überprüfen Sie die folgenden Informationen auf dem Dashboard:
	- **Sites**: Sehen Sie die Gesundheit Ihrer Sites. Ein Standort kann einen der folgenden Status haben:
		- **Running**: VCenter ist verbunden, funktionsfähig und läuft.
		- **Down**: VCenter ist nicht erreichbar oder hat Verbindungsprobleme.
		- **Problem**: VCenter ist nicht erreichbar oder hat Verbindungsprobleme.

Um die Standortdetails anzuzeigen, wählen Sie **Alle anzeigen** für einen Status oder **Sites anzeigen**, um alle anzuzeigen.

- **Replikationspläne**: Zeigen Sie den Zustand Ihrer Pläne an. Ein Plan kann einen der folgenden Status haben:
	- \* Bereit\*
	- **Fehlgeschlagen**

Um die Details des Replikationsplans zu überprüfen, wählen Sie **Alle anzeigen** für einen Status oder **Replikationspläne anzeigen**, um alle anzuzeigen.

- **Ressourcengruppen**: Zeigen Sie den Zustand Ihrer Ressourcengruppen an. Eine Ressourcengruppe kann einen der folgenden Status haben:
	- **Geschützte VMs**: Die VMs sind Teil einer Ressourcengruppe.
	- **Ungeschützte VMs**: Die VMs sind nicht Teil einer Ressourcengruppe.

Um Details zu Ressourcengruppen zu überprüfen, wählen Sie **Alle anzeigen** für einen Status oder **Ressourcengruppen anzeigen**, um alle anzuzeigen.

- Die Anzahl der Failover, Test-Failover und Migrationen. Wenn Sie beispielsweise zwei Pläne erstellt und zu den Zielen migriert haben, wird die Migrationszahl als "2" angezeigt.
- 4. Überprüfen Sie alle Vorgänge im Bereich "Aktivität". Um alle Vorgänge auf dem Job Monitor anzuzeigen, wählen Sie **Alle Jobs anzeigen**.

## <span id="page-27-0"></span>**Fügen Sie vCenter Sites hinzu**

Bevor Sie einen Disaster-Recovery-Plan erstellen können, müssen Sie einen primären vCenter Standort und einen Ziel-vCenter Disaster-Recovery-Standort in BlueXP hinzufügen.

Nachdem sie hinzugefügt wurden, führt die Disaster Recovery von BlueXP eine umfassende Bestandsaufnahme der vCenter Umgebungen durch, einschließlich vCenter Cluster, ESXi Hosts, Datastores, Storage-Platzbedarf, Details zu Virtual Machines, SnapMirror Replikaten und Virtual Machine-Netzwerken.

#### **Schritte**

1. Melden Sie sich bei BlueXP an und wählen Sie im linken Navigationsbereich **Protection** > **Disaster Recovery** aus.

Sie finden die Seite zum Disaster Recovery Dashboard von BlueXP. Wenn Sie mit dem Service beginnen, müssen Sie vCenter-Informationen hinzufügen. Später werden im Dashboard Daten zu Ihren Standorten und Replikationsplänen angezeigt.

2. **Quelle**: Wählen Sie **Discover vCenter Server**, um Informationen über den vCenter-Quellstandort

einzugeben.

 $\mathsf{Q}$ 

Wenn einige vCenter-Sites bereits vorhanden sind und Sie weitere hinzufügen möchten, wählen Sie im oberen Menü **Sites** aus und wählen Sie dann **Add** aus.

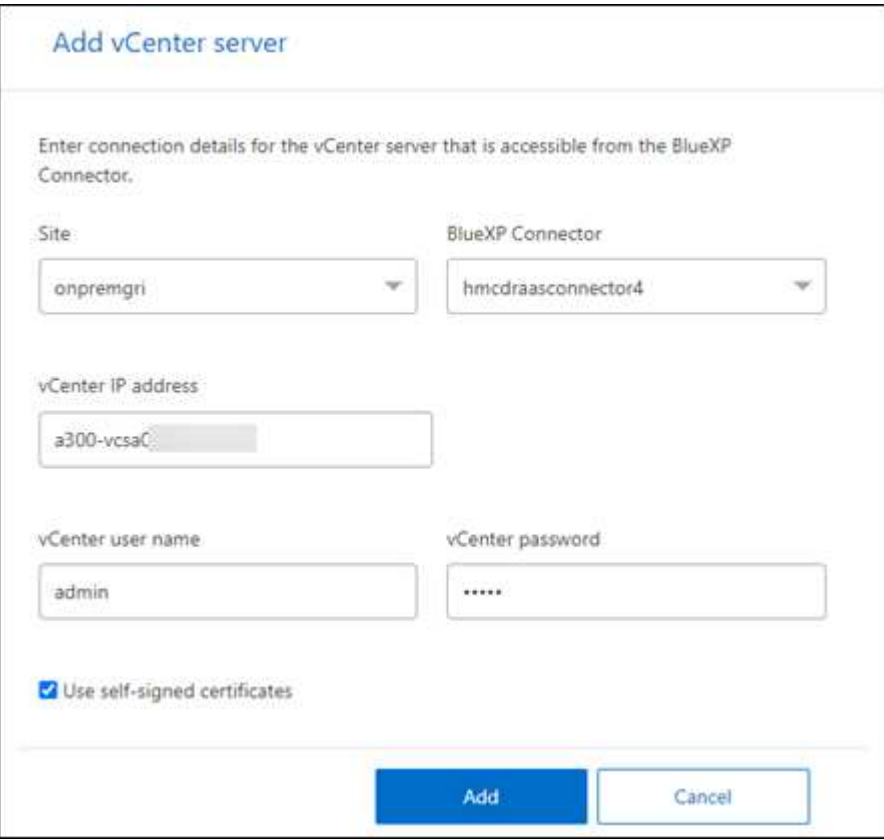

- a. Fügen Sie eine Site hinzu, wählen Sie den BlueXP Connector aus und geben Sie vCenter Zugangsdaten an.
- b. Um selbstsignierte Zertifikate für das Quell-vCenter zu akzeptieren, aktivieren Sie das Kontrollkästchen.

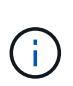

Selbstsignierte Zertifikate sind nicht so sicher wie andere Zertifikate. Wenn Ihr vCenter mit Zertifikaten der Zertifizierungsstelle (CA) \* NICHT\* konfiguriert ist, sollten Sie dieses Kontrollkästchen aktivieren, da andernfalls die Verbindung zum vCenter nicht funktioniert.

c. Wählen Sie **Hinzufügen**.

Als Nächstes fügen Sie ein Ziel-vCenter hinzu.

- 3. **Ziel**:
	- a. Wählen Sie den Zielstandort und den Standort aus. Wenn das Ziel Cloud ist, wählen Sie **AWS** aus.
	- b. Wählen Sie **Hinzufügen**.

Die Quell- und Ziel-vCenter werden in der Liste der Standorte angezeigt.

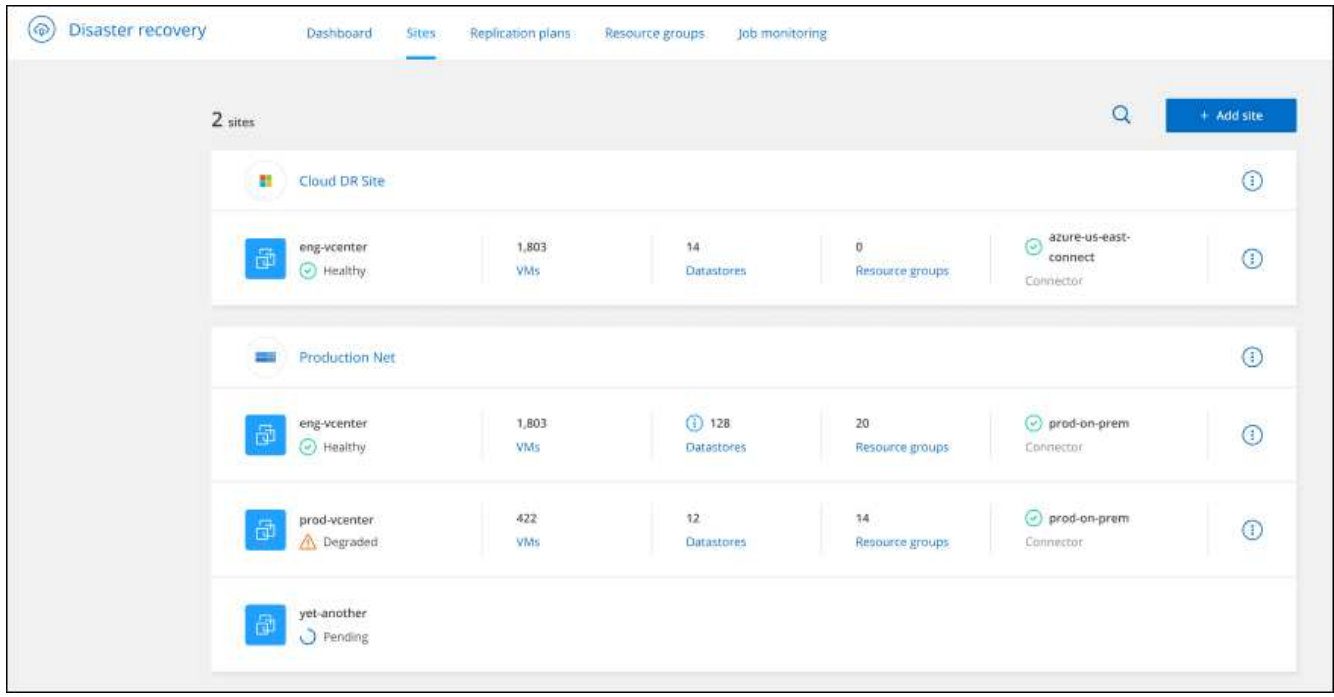

4. Um den Fortschritt des Vorgangs anzuzeigen, wählen Sie im oberen Menü **Job-Überwachung**.

## <span id="page-29-0"></span>**Erstellen Sie einen Replizierungsplan**

Nachdem Sie vCenter Standorte hinzugefügt haben, sind Sie bereit, einen Disaster Recovery- oder Replizierungsplan zu erstellen. Wählen Sie die Quell- und Ziel-vCenter aus, wählen Sie die Ressourcengruppen aus und gruppieren Sie, wie Anwendungen wiederhergestellt und eingeschaltet werden sollen. Beispielsweise können Sie virtuelle Maschinen gruppieren, die einer Applikation zugeordnet sind, oder Anwendungen mit ähnlichen Tiers gruppieren.

Solche Pläne werden manchmal *Blueprints* genannt.

Sie können einen Replizierungsplan erstellen und darüber hinaus Zeitpläne für Compliance und Tests bearbeiten.

## **Erstellen Sie den Plan**

Ein Assistent führt Sie durch die folgenden Schritte:

- Wählen Sie vCenter-Server aus
- Wählen Sie die VMs aus, die Sie replizieren und Gruppen zuweisen möchten
- Zuordnen der Ressourcen aus der Quellumgebung zum Ziel
- Wiederholung identifizieren
- Überprüfen Sie den Plan

Während Sie den Replizierungsplan erstellen, können Sie die SnapMirror Beziehung zwischen Quell- und Ziel-Volumes in einer der folgenden Konfigurationen definieren:

- 1 zu 1
- 1 zu vielen in einer Fanout-Architektur
- Von vielen zu 1 in einer Konsistenzgruppe
- Von vielen auf viele

#### **Bevor Sie beginnen**

Wenn Sie in diesem Service eine SnapMirror Beziehung erstellen möchten, hätten Sie den Cluster und dessen SVM-Peering bereits außerhalb der Disaster Recovery von BlueXP eingerichtet haben müssen.

#### **Wählen Sie vCenter-Server aus**

Zuerst wählen Sie das Quell-vCenter aus und dann das Ziel-vCenter aus.

#### **Schritte**

- 1. Wählen Sie in der linken Navigationsleiste von BlueXP **Protection** > **Disaster Recovery** aus.
- 2. Wählen Sie im oberen Menü der BlueXP Disaster Recovery die Option **Replication Plans** aus. Wenn Sie den Dienst gerade erst nutzen, wählen Sie im Dashboard **Replizierungsplan hinzufügen** aus.

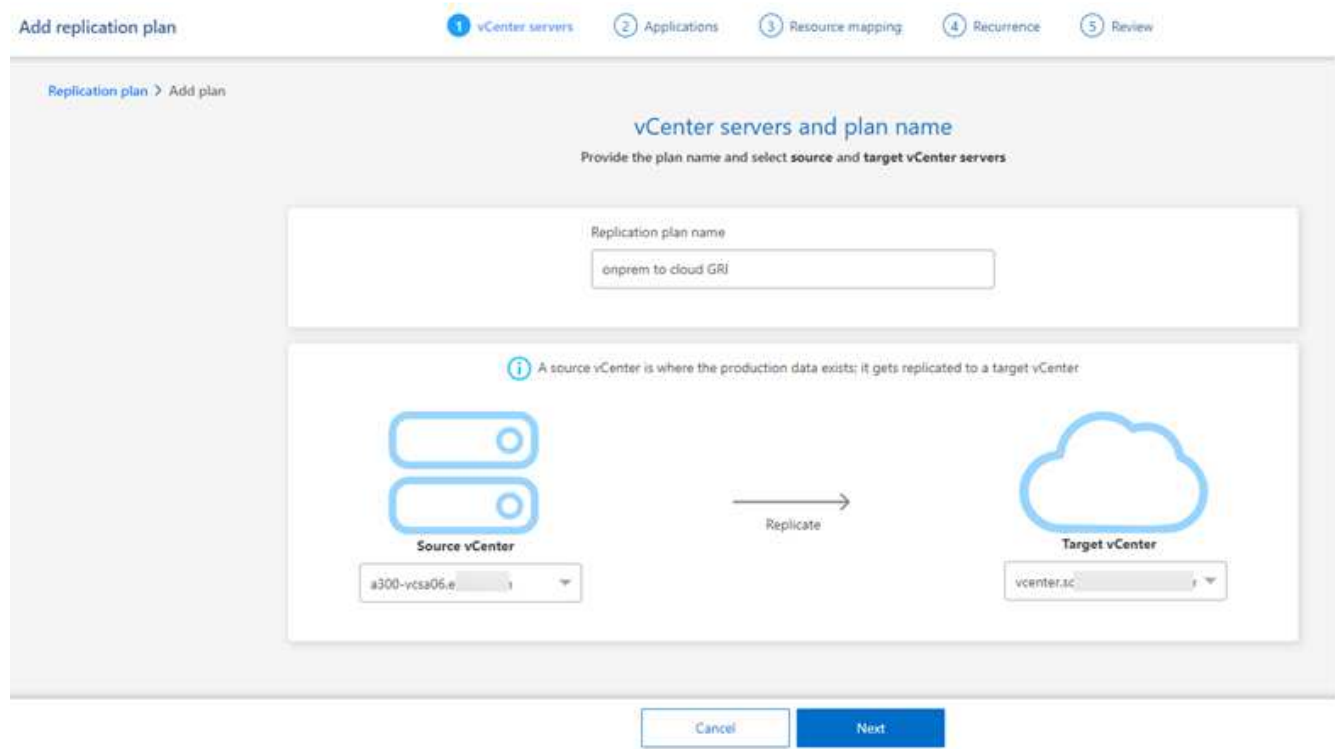

- 3. Erstellen Sie einen Namen für den Replikationsplan.
- 4. Wählen Sie die Quell- und Ziel-vCenter aus den Listen Source und Target vCenter aus.
- 5. Wählen Sie **Weiter**.

#### **Wählen Sie Anwendungen aus, die Sie replizieren und Ressourcengruppen zuweisen möchten**

Im nächsten Schritt werden die erforderlichen virtuellen Maschinen in funktionale Ressourcengruppen gruppiert. Mit Ressourcengruppen können Sie einen Satz abhängiger virtueller Maschinen in logische Gruppen gruppieren, die Ihren Anforderungen entsprechen. Gruppen könnten beispielsweise verzögerte Startaufträge enthalten, die bei der Wiederherstellung ausgeführt werden können.

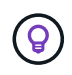

Jede Ressourcengruppe kann eine oder mehrere virtuelle Maschinen enthalten. Die virtuellen Maschinen werden basierend auf der Reihenfolge, in der Sie sie hier einfügen, eingeschaltet.

#### **Schritte**

1. Wählen Sie auf der linken Seite der Seite Anwendungen die virtuellen Maschinen aus, die Sie replizieren möchten, und weisen Sie sie der ausgewählten Gruppe zu.

Die ausgewählte virtuelle Maschine wird automatisch zu Gruppe 1 hinzugefügt und eine neue Gruppe 2 wird gestartet. Jedes Mal, wenn Sie der letzten Gruppe eine virtuelle Maschine hinzufügen, wird eine weitere Gruppe hinzugefügt.

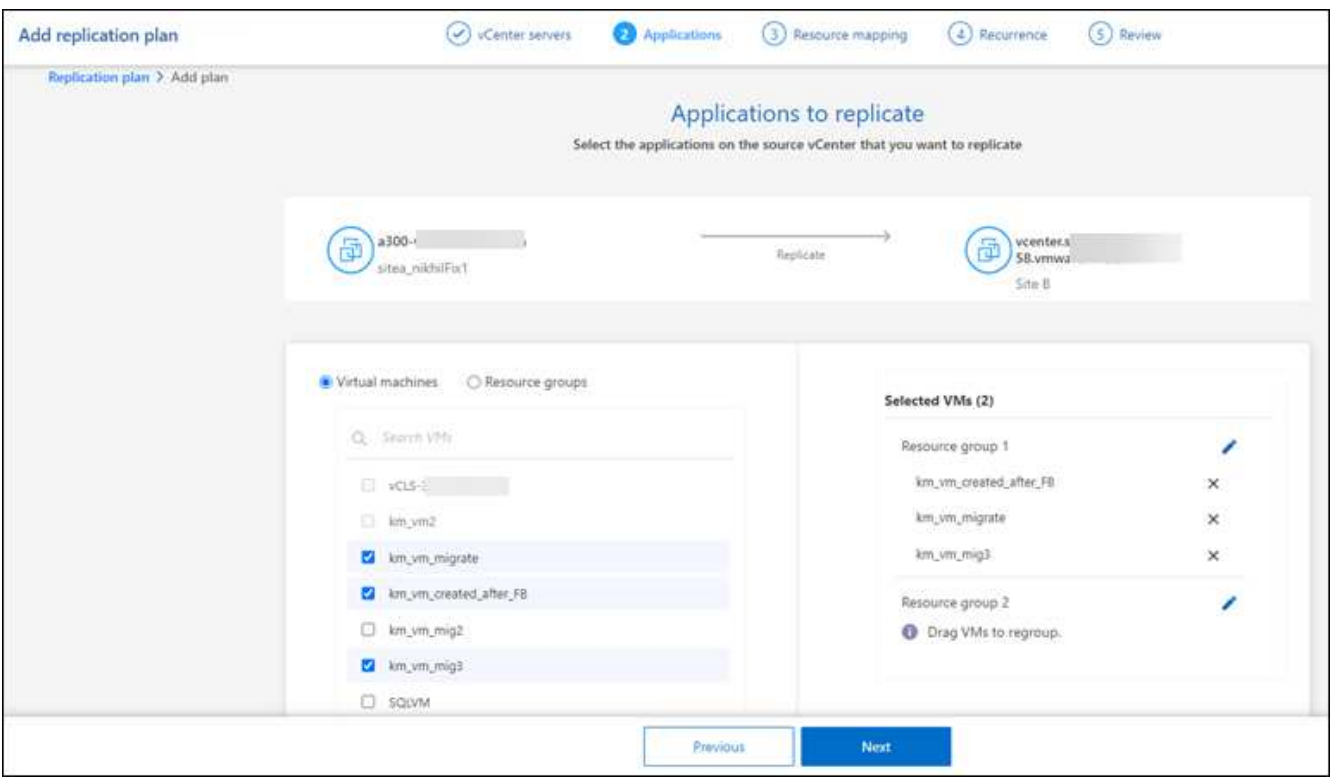

- 2. Führen Sie optional einen der folgenden Schritte aus:
	- Um Gruppen zu ändern, klicken Sie auf das Gruppensymbol **Bearbeiten**.
	- Um eine virtuelle Maschine aus einer Gruppe zu entfernen, wählen Sie **X** aus.
	- Um eine virtuelle Maschine in eine andere Gruppe zu verschieben, ziehen Sie sie in die neue Gruppe.
- 3. Wenn Sie mehrere Ressourcengruppen haben, stellen Sie sicher, dass die Reihenfolge der Gruppen mit der operativen Sequenz übereinstimmt, die auftreten soll.

Jede virtuelle Maschine in einer Gruppe wird in der Reihenfolge gestartet, die der hier angegebenen Reihenfolge entspricht. Zwei Gruppen werden parallel gestartet.

- 4. Alternativ können Sie die Gruppe umbenennen, indem Sie auf das Symbol **Bearbeiten** klicken.
- 5. Wählen Sie **Weiter**.

#### **Ordnen Sie dem Ziel Quellressourcen zu**

Geben Sie im Schritt "Ressourcenzuordnung" an, wie die Ressourcen aus der Quellumgebung dem Ziel zugeordnet werden sollen.

#### **Bevor Sie beginnen**

Wenn Sie in diesem Service eine SnapMirror Beziehung erstellen möchten, hätten Sie den Cluster und dessen SVM-Peering bereits außerhalb der Disaster Recovery von BlueXP eingerichtet haben müssen.

#### **Schritte**

- 1. Aktivieren Sie auf der Seite "Ressourcenzuordnung" das Kontrollkästchen, um dieselben Zuordnungen sowohl für Failover- als auch für Testvorgänge zu verwenden.
- 2. Wählen Sie auf der Registerkarte Failover Mappings den Abwärtspfeil rechts von jeder Ressource aus, und ordnen Sie die Ressourcen in den folgenden Ressourcen zu:
	- **Compute Resources**
	- **Virtuelle Netzwerke**
- 3. Wählen Sie auf der Registerkarte Failover Mappings den Abwärtspfeil rechts neben jeder Ressource aus:
	- **Virtuelle Maschinen**: Wählen Sie das Netzwerk-Mapping auf das entsprechende Segment aus. Die Segmente sollten bereits bereitgestellt werden. Wählen Sie daher das entsprechende Segment für die Zuordnung der virtuellen Maschine aus.

SnapMirror befindet sich auf Volume-Ebene. Somit werden alle Virtual Machines zum Replikationsziel repliziert. Stellen Sie sicher, dass Sie alle virtuellen Maschinen auswählen, die Teil des Datenspeichers sind. Wenn sie nicht ausgewählt sind, werden nur die virtuellen Maschinen verarbeitet, die Teil des Replikationsplans sind.

- **VM CPU und RAM**: Unter den Virtual Machines Details können Sie optional die VM CPU und RAM Parameter anpassen.
- **Boot Order Delay**: Sie können auch die Boot-Reihenfolge für alle ausgewählten virtuellen Maschinen in den Ressourcengruppen ändern. Standardmäßig wird die während der Auswahl der Ressourcengruppe ausgewählte Startreihenfolge verwendet. Sie können jedoch in dieser Phase Änderungen vornehmen.
- **DHCP oder statische IP**: Wenn Sie Netzwerke zwischen Quell- und Zielorten im Abschnitt "virtuelle Maschinen" des Replikationsplans zuordnen, bietet BlueXP Disaster Recovery zwei Optionen: DHCP oder statische IP. Konfigurieren Sie für statische IPs das Subnetz, das Gateway und die DNS-Server. Geben Sie außerdem die Anmeldeinformationen für virtuelle Maschinen ein.
	- **DHCP**: Wenn Sie diese Option wählen, geben Sie nur die Anmeldeinformationen für die VM an.
	- **Statische IP**: Sie können die gleichen oder andere Informationen aus der Quell-VM auswählen. Wenn Sie dieselbe Auswahl wie die Quelle wählen, müssen Sie keine Anmeldeinformationen eingeben. Wenn Sie jedoch andere Informationen aus der Quelle verwenden möchten, können Sie die Anmeldeinformationen, die IP-Adresse der VM, die Subnetzmaske, das DNS und die Gateway-Informationen angeben. Die Anmeldedaten für das VM-Gastbetriebssystem sollten entweder auf globaler Ebene oder auf jeder VM-Ebene bereitgestellt werden.

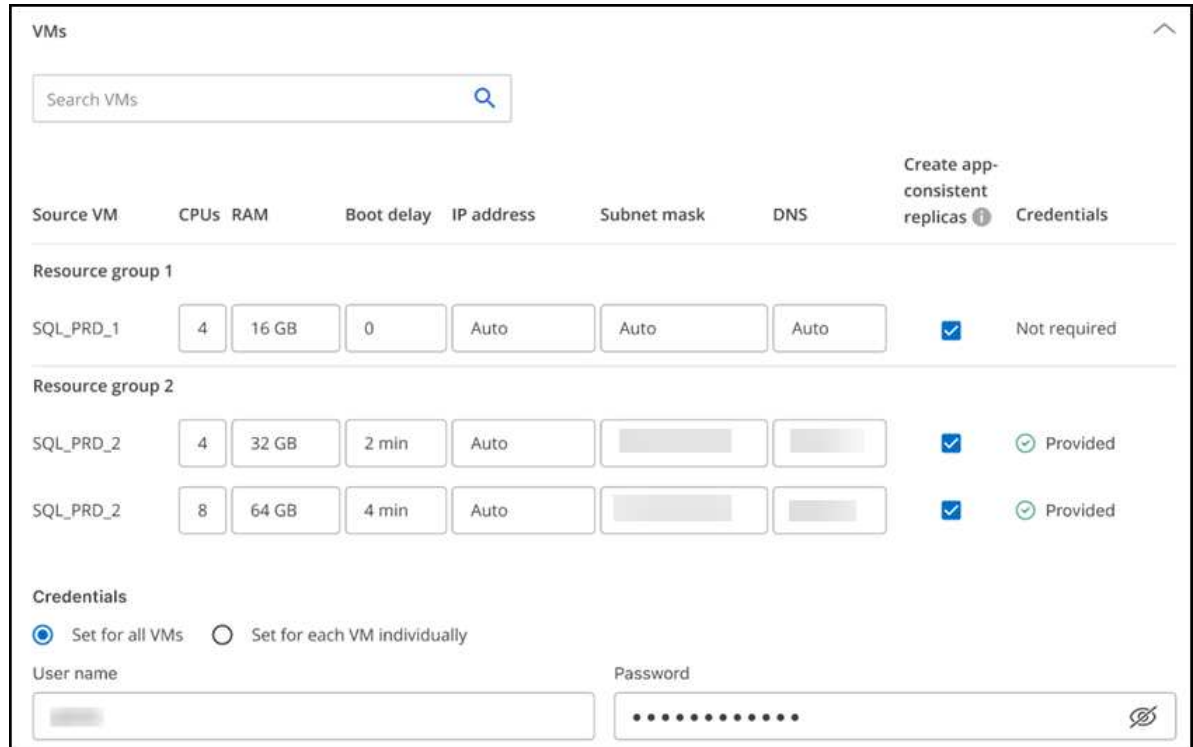

Dies ist vor allem bei der Wiederherstellung großer Umgebungen zu kleineren Ziel-Clustern oder bei Disaster-Recovery-Tests hilfreich, ohne eine 1:1-physische VMware-Infrastruktur bereitstellen zu müssen.

- **App-konsistente Replikate**: Geben Sie an, ob applikationskonsistente Snapshot-Kopien erstellt werden sollen. Der Service setzt die Applikation still und erstellt dann einen Snapshot, um einen konsistenten Status der Applikation zu erhalten.
- **Datastores**: Anhand der Auswahl der virtuellen Maschinen werden automatisch Datastore-Mappings ausgewählt.
	- **RPO**: Geben Sie das Recovery Point Objective (RPO) ein, um die Datenmenge anzugeben, die wiederhergestellt werden soll (gemessen in der Zeit). Wenn Sie beispielsweise einen RPO von 60 Minuten eingeben, müssen für die Recovery jederzeit Daten vorhanden sein, die nicht älter als 60 Minuten sind. Bei einem schwerwiegenden Ausfall lassen sich bis zu 60 Minuten an Daten verlieren. Geben Sie außerdem die Anzahl der Snapshot Kopien ein, die für alle Datastores beibehalten werden sollen.
	- **SnapMirror Beziehungen**: Wenn ein Volume bereits eine SnapMirror Beziehung hat, können Sie die entsprechenden Quell- und Ziel-Datastores auswählen. Wenn Sie ein Volume auswählen, das nicht über eine SnapMirror-Beziehung verfügt, können Sie jetzt ein Volume erstellen, indem Sie die Arbeitsumgebung und die zugehörige Peer-SVM auswählen.

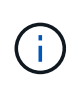

Wenn Sie in diesem Service eine SnapMirror Beziehung erstellen möchten, hätten Sie den Cluster und dessen SVM-Peering bereits außerhalb der Disaster Recovery von BlueXP eingerichtet haben müssen.

- **Consistency Groups**: Wenn Sie einen Replikationsplan erstellen, können Sie VMs mit unterschiedlichen Volumes und SVMs einbeziehen. Bei der Disaster Recovery von BlueXP wird ein Snapshot einer Konsistenzgruppe erstellt.
	- Wenn Sie das Recovery Point Objective (RPO) angeben, plant der Service ein primäres Backup auf der Grundlage des RPO und aktualisiert die sekundären Ziele.
	- Wenn die VMs vom gleichen Volume und derselben SVM stammen, führt der Service einen

standardmäßigen ONTAP-Snapshot durch und aktualisiert die sekundären Ziele.

- Wenn die VMs aus unterschiedlichen Volumes und derselben SVM stammen, erstellt der Service einen Consistency Group Snapshot, in dem alle Volumes eingeschlossen werden und die sekundären Ziele aktualisiert werden.
- Wenn die VMs aus verschiedenen Volumes und unterschiedlichen SVMs stammen, führt der Service eine Startphase für die Konsistenzgruppe und einen festzuführenden Snapshot durch, indem alle Volumes im selben oder unterschiedlichen Cluster eingeschlossen werden und die sekundären Ziele aktualisiert werden.
- Während des Failovers können Sie einen beliebigen Snapshot auswählen. Wenn Sie den neuesten Snapshot auswählen, erstellt der Service On-Demand-Backups, aktualisiert das Ziel und verwendet diesen Snapshot für das Failover.
- 4. Um verschiedene Zuordnungen für die Testumgebung festzulegen, deaktivieren Sie das Kontrollkästchen und wählen Sie die Registerkarte **Testzuordnungen** aus. Gehen Sie die einzelnen Registerkarten wie zuvor durch, jedoch diesmal für die Testumgebung.

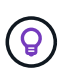

Sie können den gesamten Plan später testen. Derzeit richten Sie die Zuordnungen für die Testumgebung ein.

### **Identifizieren Sie die Wiederholung**

Wählen Sie aus, ob Sie Daten (eine einmalige Verschiebung) zu einem anderen Ziel migrieren oder sie mit der Frequenz von SnapMirror replizieren möchten.

Ermitteln Sie, wie oft die Daten gespiegelt werden sollen, wenn Sie sie replizieren möchten.

#### **Schritte**

1. Wählen Sie auf der Seite Rezidive **Migrate** oder **Replicate** aus.

- **Migrate**: Wählen Sie, um die Anwendung an den Zielspeicherort zu verschieben.
- **Replicate**: Halten Sie die Zielkopie mit Änderungen von der Quellkopie in einer wiederkehrenden Replikation auf dem neuesten Stand.

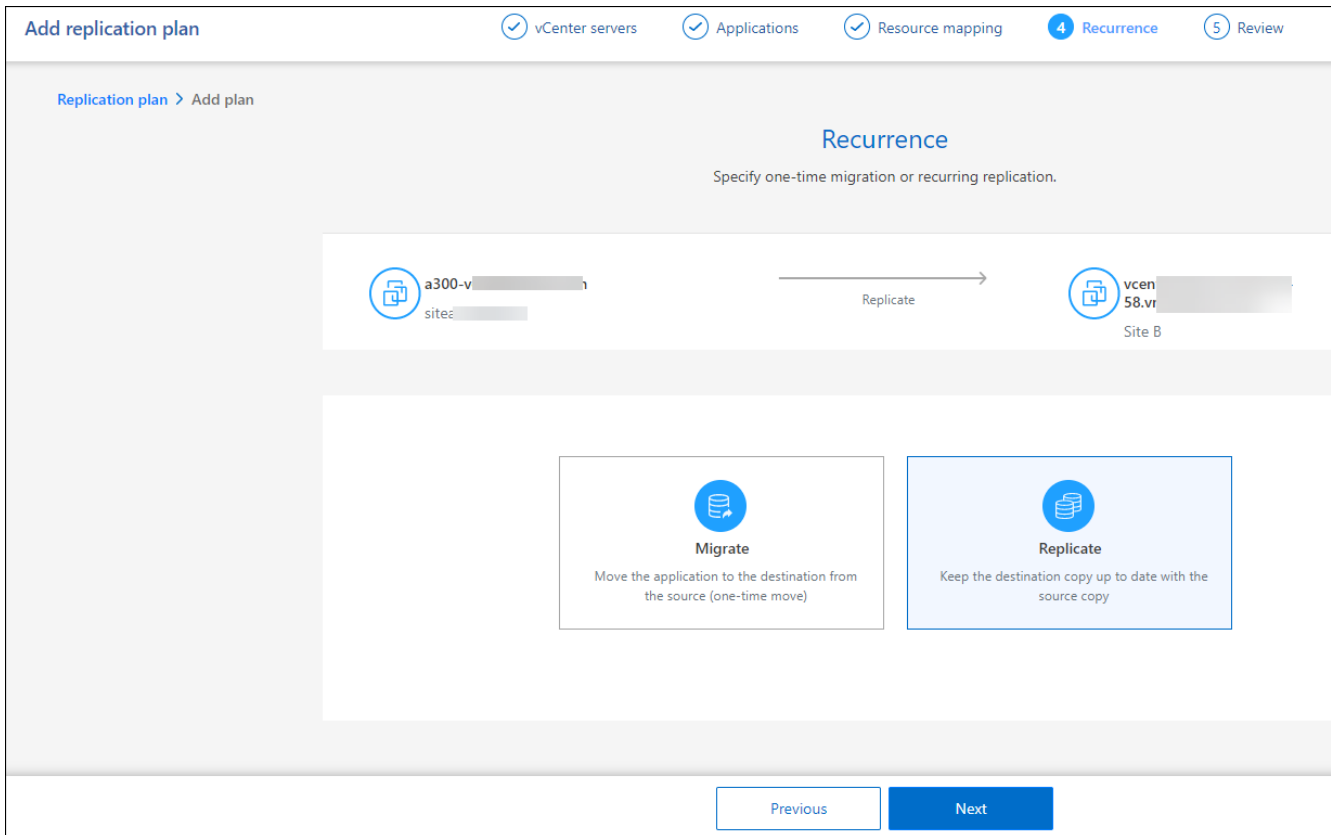

#### 2. Wählen Sie **Weiter**.

#### **Bestätigen Sie den Replikationsplan**

Nehmen Sie sich zum Schluss einen Moment Zeit, um den Replizierungsplan zu bestätigen.

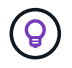

Sie können den Replikationsplan später deaktivieren oder löschen.

#### **Schritte**

- 1. Überprüfen Sie die Informationen auf den einzelnen Registerkarten: Plandetails, Failover Mapping, Virtuelle Maschinen.
- 2. Wählen Sie **Plan hinzufügen**.

Der Plan wird zur Liste der Pläne hinzugefügt.

### **Bearbeiten Sie Zeitpläne, um die Compliance zu testen und sicherzustellen, dass Failover-Tests funktionieren**

Möglicherweise möchten Sie Zeitpläne zum Testen von Compliance- und Failover-Tests einrichten, um bei Bedarf sicherzustellen, dass diese korrekt funktionieren.

- **Auswirkungen auf die Compliance-Zeit**: Wenn ein Replikationsplan erstellt wird, erstellt der Dienst standardmäßig einen Compliance-Zeitplan. Die Standard-Compliance-Zeit beträgt 30 Minuten. Um diese Zeit zu ändern, können Sie den Zeitplan im Replikationsplan bearbeiten verwenden.
- **Auswirkungen auf Failover-Test**: Sie können einen Failover-Prozess nach Bedarf oder nach einem Zeitplan testen. Damit können Sie den Failover von virtuellen Maschinen zu einem Ziel testen, das in einem Replikationsplan angegeben ist.

Ein Test-Failover erstellt ein FlexClone Volume, mountet den Datastore und verschiebt den Workload auf diesen Datastore. Ein Test-Failover-Vorgang wirkt sich auf Produktions-Workloads, die auf dem Teststandort verwendete SnapMirror Beziehung und geschützte Workloads aus, die weiterhin ordnungsgemäß ausgeführt werden müssen.

Basierend auf dem Zeitplan wird der Failover-Test ausgeführt und stellt sicher, dass Workloads an das vom Replizierungsplan angegebene Ziel verschoben werden.

#### **Schritte**

1. Wählen Sie im oberen Menü der BlueXP Disaster Recovery die Option **Replication Plans** aus.

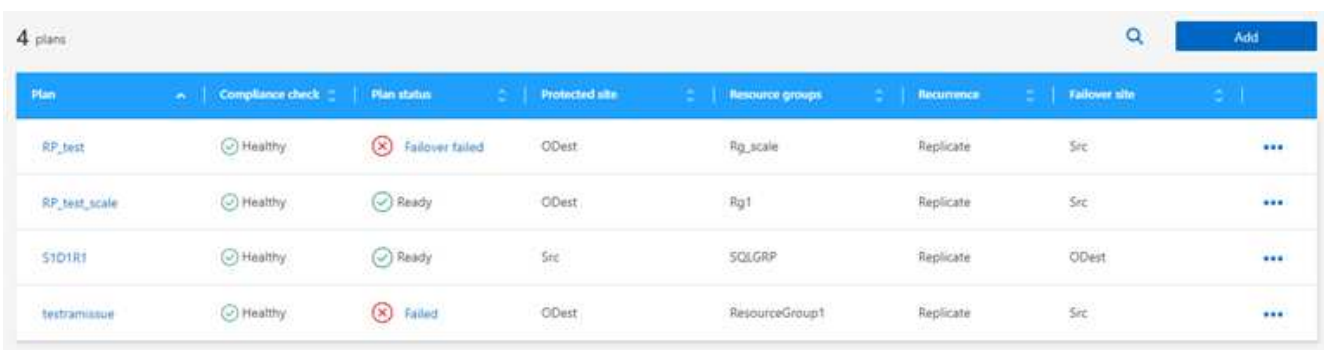

- 2. Wählen Sie die Option actions **...** Und wählen Sie Schichtpläne bearbeiten.
- 3. Geben Sie ein, wie oft Sie in wenigen Minuten BlueXP Disaster Recovery verwenden möchten, um die Compliance von Tests zu überprüfen.
- 4. Um zu überprüfen, ob Ihre Failover-Tests ordnungsgemäß sind, überprüfen Sie **Failover nach einem monatlichen Zeitplan ausführen**.
	- a. Wählen Sie den Tag des Monats und die Uhrzeit aus, zu der diese Tests ausgeführt werden sollen.
	- b. Geben Sie das Datum im Format JJJJ-mm-TT ein, wenn der Test gestartet werden soll.

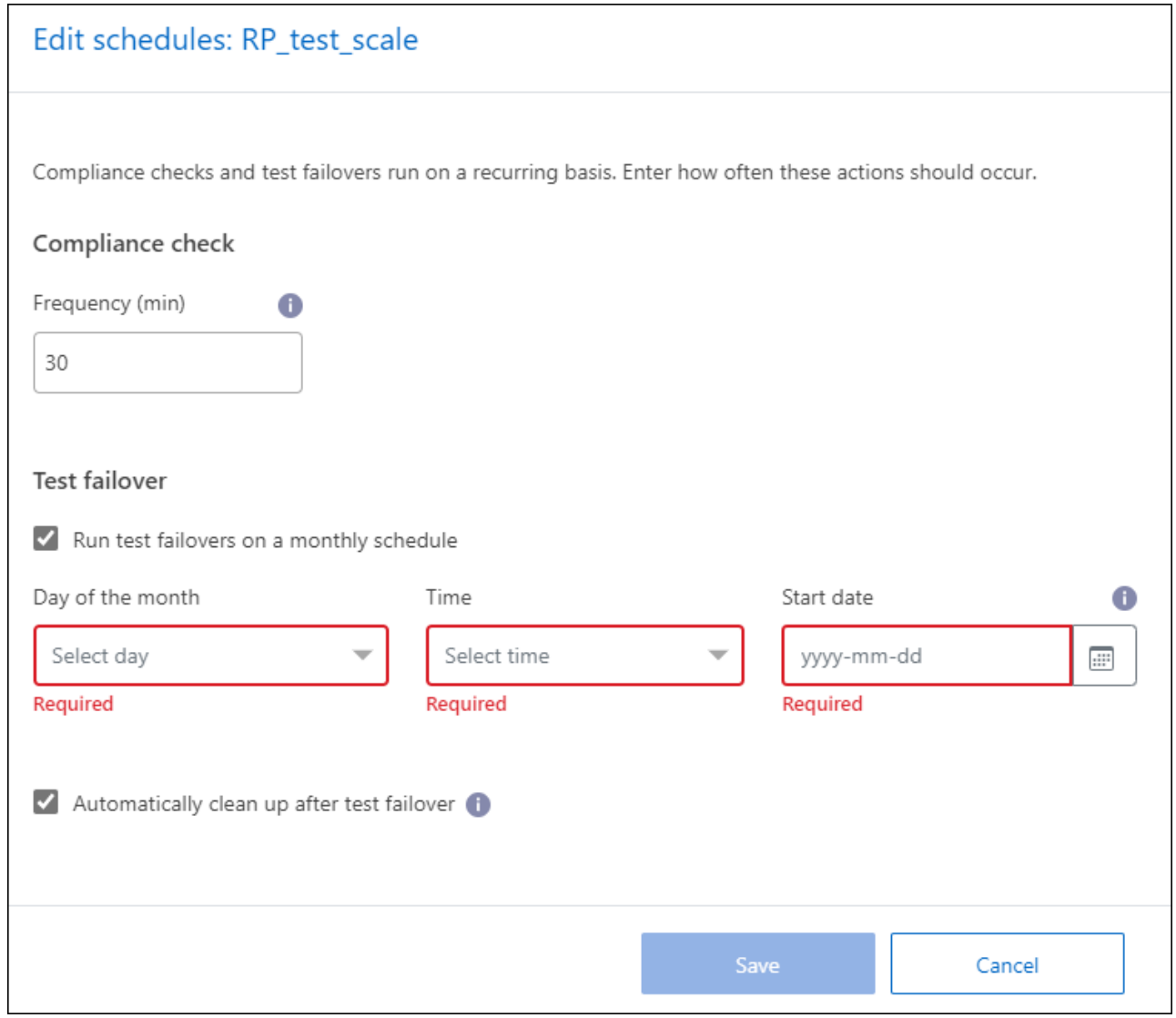

5. Um die Testumgebung nach Abschluss des Failover-Tests zu bereinigen, aktivieren Sie **Automatically clean up after Test Failover**.

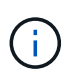

Durch diesen Prozess werden die temporären VMs vom Teststandort entfernt, das erstellte FlexClone Volume gelöscht und die temporären Datenspeicher abgehängt.

6. Wählen Sie **Speichern**.

## <span id="page-37-0"></span>**Replizierung von Applikationen an einen anderen Standort**

Mit der Disaster Recovery von BlueXP können Sie VMware Applikationen an Ihrem Quellstandort mithilfe von SnapMirror Replizierung an einen Remote-Standort zur Disaster Recovery in der Cloud replizieren.

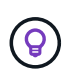

Nachdem Sie den Disaster-Recovery-Plan erstellt haben, identifizieren Sie im Assistenten die Wiederholung und initiieren Sie eine Replizierung zu einem Disaster-Recovery-Standort. Die BlueXP Disaster Recovery überprüft alle 30 Minuten, ob die Replizierung tatsächlich gemäß dem Plan stattfindet. Sie können den Fortschritt auf der Seite Job Monitor überwachen.

#### **Bevor Sie beginnen**

Bevor Sie die Replikation starten, sollten Sie einen Replizierungsplan erstellt und zum Replizieren der Apps ausgewählt haben. Im Menü Aktionen erscheint dann die Option **replicate**.

#### **Schritte**

- 1. Wählen Sie in der linken Navigationsleiste von BlueXP **Protection** > **Disaster Recovery** aus.
- 2. Wählen Sie im oberen Menü **Replikationspläne** aus.
- 3. Wählen Sie den Replikationsplan aus.
- 4. Wählen Sie rechts die Option **actions** aus **...** Und wählen Sie replicate.

## <span id="page-38-0"></span>**Migrieren von Anwendungen zu einem anderen Standort**

Mit der Disaster Recovery von BlueXP können Sie VMware Applikationen von Ihrem Quellstandort zu einem anderen Standort migrieren.

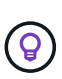

Nachdem Sie den Replizierungsplan erstellt, das erneute Auftreten im Assistenten identifiziert und die Migration initiiert haben, überprüft die BlueXP Disaster Recovery alle 30 Minuten, ob die Migration tatsächlich gemäß dem Plan erfolgt. Sie können den Fortschritt auf der Seite Job Monitor überwachen.

#### **Bevor Sie beginnen**

Bevor Sie die Migration starten, sollten Sie einen Replizierungsplan erstellt und für die Migration der Apps ausgewählt haben. Im Menü Aktionen erscheint dann die Option **Migrate**.

#### **Schritte**

- 1. Wählen Sie in der linken Navigationsleiste von BlueXP **Protection** > **Disaster Recovery** aus.
- 2. Wählen Sie im oberen Menü **Replikationspläne** aus.
- 3. Wählen Sie den Replikationsplan aus.
- 4. Wählen Sie rechts die Option **actions** aus **...** Und wählen Sie **Migrate**.

## <span id="page-38-1"></span>**Failover von Anwendungen an einen Remote-Standort**

Bei einem Ausfall sollte ein Failover Ihres primären lokalen VMware-Standorts auf einen anderen VMware-Standort vor Ort oder auf VMware Cloud on AWS erfolgen.

Während des Failovers wird die neueste SnapMirror Snapshot Kopie verwendet. Sie können auch eine bestimmte Snapshot Kopie aus einer zeitpunktgenauen Snapshot Kopie auswählen (gemäß der Aufbewahrungsrichtlinie von SnapMirror). Die Point-in-Time-Option kann hilfreich sein, wenn Sie vor einem Korruptionsereignis wie Ransomware stehen, wo die neuesten Replikate bereits kompromittiert oder verschlüsselt sind. Die Disaster Recovery von BlueXP zeigt alle verfügbaren Zeitpunkte an.

Durch dieses Verfahren wird die Replikationsbeziehung unterbrochen, die vCenter Quell-VMs offline gestellt und Lese-/Schreibvorgänge auf dem Zielstandort ermöglicht.

Sie können benutzerdefinierte Skripts im .sh-, .bat- oder .ps1-Format als Post-Failover-Prozesse verwenden. Mit benutzerdefinierten Skripts kann die BlueXP Disaster Recovery Ihr Skript nach einem Failover-Prozess ausführen. Sie können beispielsweise ein benutzerdefiniertes Skript verwenden, um alle Datenbanktransaktionen nach Abschluss des Failovers wieder aufzunehmen.

Bevor Sie das Failover starten, können Sie den Prozess testen und so sicherstellen, dass er bei Bedarf erfolgreich ist. Durch den Test werden die Virtual Machines nicht offline geschaltet.

## **Testen Sie den Failover-Prozess**

Bevor Sie einen tatsächlichen Failover starten, sollten Sie den Failover-Prozess testen.

Während eines Failover-Tests werden vorübergehend virtuelle Maschinen erstellt. Bei der Disaster Recovery von BlueXP wird das Ziel-Volume nicht zugeordnet. Stattdessen wird ein neues FlexClone Volume aus dem ausgewählten Snapshot erstellt und ein temporärer Datenspeicher, der das FlexClone Volume sichert, den ESXi Hosts zugeordnet.

Dieser Prozess beansprucht keine zusätzliche physische Kapazität, lokal im ONTAP Storage oder auf FSX for NetApp ONTAP Storage in AWS. Das ursprüngliche Quell-Volume wird nicht geändert, und Replikatjobs können auch während der Disaster Recovery fortgesetzt werden.

Wenn Sie den Test abgeschlossen haben, sollten Sie die virtuellen Maschinen mit der Option **Clean Up Test** zurücksetzen. Dies wird zwar empfohlen, ist aber nicht erforderlich.

Ein Test-Failover-Vorgang wirkt sich auf Produktions-Workloads, die auf dem Teststandort verwendete SnapMirror Beziehung und geschützte Workloads aus, die weiterhin ordnungsgemäß ausgeführt werden müssen.

#### **Schritte**

- 1. Wählen Sie in der linken Navigationsleiste von BlueXP **Protection** > **Disaster Recovery** aus.
- 2. Wählen Sie im oberen Menü der BlueXP Disaster Recovery die Option **Replication Plans** aus.
- 3. Wählen Sie den Replikationsplan aus.
- 4. Wählen Sie rechts die Option **actions** aus **...** Und wählen Sie Failover testen.
- 5. Geben Sie auf der Seite Test Failover "Test Failover" ein und wählen Sie **Test Failover**.
- 6. Nach Abschluss des Tests die Testumgebung bereinigen.

### **Reinigen Sie die Testumgebung nach einem Failover-Test**

Nach Abschluss des Failover-Tests sollten Sie die Testumgebung bereinigen. Durch diesen Prozess werden die temporären VMs vom Teststandort, den FlexClones und die temporären Datenspeicher entfernt.

#### **Schritte**

- 1. Wählen Sie im oberen Menü der BlueXP Disaster Recovery die Option **Replication Plans** aus.
- 2. Wählen Sie den Replikationsplan aus.
- 3. Wählen Sie rechts die Option actions aus **...** Und wählen Sie Clean Up Failover Test.
- 4. Geben Sie auf der Seite Failover testen "Clean Up Failover" ein und wählen Sie **Clean Up Failover Test**.

### **Führen Sie ein Failover über den Quellstandort an einen Disaster-Recovery-Standort durch**

Bei einem Ausfall sollte ein Failover Ihres primären lokalen VMware-Standorts nach Bedarf zu einem anderen lokalen VMware-Standort oder zu VMware Cloud on AWS mit FSX for NetApp ONTAP erfolgen.

Der Failover-Prozess umfasst die folgenden Vorgänge:

- Wenn Sie den letzten Snapshot ausgewählt haben, wird das SnapMirror Update ausgeführt, um die neuesten Änderungen zu replizieren.
- Die virtuellen Quellmaschinen sind heruntergefahren.
- Die SnapMirror Beziehung ist unterbrochen und das Zielvolume wird Lese-/Schreibzugriff gemacht.
- Auf Basis der Auswahl des Snapshots wird das aktive Filesystem auf den angegebenen Snapshot wiederhergestellt (neueste oder ausgewählte)
- Datastores werden basierend auf den im Replikationsplan erfassten Informationen erstellt und auf dem VMware- oder VMC-Cluster oder -Host gemountet.
- Die virtuellen Zielmaschinen werden registriert und basierend auf der auf der Seite Ressourcengruppen erfassten Reihenfolge betrieben.
- Die SnapMirror Beziehung wird vom Ziel zur Quell-Virtual Machine umgekehrt.

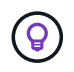

Nach dem Start des Failovers sind die wiederhergestellten VMs im vCenter des Disaster-Recovery-Standorts (Virtual Machines, Netzwerke und Datastores) zu sehen. Standardmäßig werden die virtuellen Maschinen im Ordner Workload wiederhergestellt.

#### **Schritte**

- 1. Wählen Sie in der linken Navigationsleiste von BlueXP **Protection** > **Disaster Recovery** aus.
- 2. Wählen Sie im oberen Menü der BlueXP Disaster Recovery die Option **Replication Plans** aus.
- 3. Wählen Sie den Replikationsplan aus.
- 4. Wählen Sie rechts die Option actions aus **...** Und wählen Sie Failover.
- 5. Geben Sie auf der Seite Failover testen den Namen des Replikationsplans zur Bestätigung ein, und wählen Sie **Failover** aus.
- 6. Wählen Sie den Snapshot für den Datastore aus, von dem aus wiederhergestellt werden soll. Die Standardeinstellung ist die neueste.
- 7. Um den Fortschritt zu überprüfen, wählen Sie im oberen Menü **Job-Überwachung**.

## <span id="page-40-0"></span>**Führen Sie ein Failback von Anwendungen zur ursprünglichen Quelle durch**

Nachdem ein Notfall behoben wurde, können Sie ein Failback vom Disaster-Recovery-Standort zum Quellstandort durchführen, um den normalen Betrieb wiederherzustellen. Sie können den Snapshot auswählen, von dem aus die Wiederherstellung durchgeführt werden soll.

In diesem Workflow repliziert (synchronisiert) die Disaster Recovery von BlueXP alle Änderungen zurück auf die ursprüngliche Quell-Virtual Machine, bevor die Replizierungsrichtung umgekehrt wird. Dieser Prozess beginnt mit einer Beziehung, die das Failover zu einem Ziel abgeschlossen hat, und umfasst die folgenden Schritte:

- Am Zielstandort werden die virtuellen Maschinen ausgeschaltet und nicht registriert, und die Volumes werden nicht gemountet.
- Die SnapMirror Beziehung auf der ursprünglichen Quelle ist beschädigt, um sie lesen/schreiben zu lassen.
- Die SnapMirror Beziehung wird neu synchronisiert, um die Replizierung rückgängig zu machen.

• Die virtuellen Quellmaschinen werden eingeschaltet und registriert, und Volumes werden auf der Quelle gemountet.

#### **Schritte**

- 1. Wählen Sie in der linken Navigationsleiste von BlueXP **Protection** > **Disaster Recovery** aus.
- 2. Wählen Sie im oberen Menü der BlueXP Disaster Recovery die Option **Replication Plans** aus.
- 3. Wählen Sie den Replikationsplan aus.
- 4. Wählen Sie rechts die Option actions aus **...** Und wählen Sie Failback.
- 5. Geben Sie den Namen des Replikationsplans ein, um das Failback zu bestätigen und zu starten.
- 6. Wählen Sie den Snapshot für den Datastore aus, von dem aus wiederhergestellt werden soll. Die Standardeinstellung ist die neueste.
- 7. Um den Fortschritt zu überprüfen, wählen Sie im oberen Menü **Job-Überwachung**.

## <span id="page-41-0"></span>**Verwalten von Standorten, Plänen, Datastores und Informationen zu virtuellen Maschinen**

Sie erhalten einen schnellen Überblick über alle Disaster Recovery-Ressourcen oder sehen sich die einzelnen Ressourcen im Detail an:

- Standorte
- Replizierungspläne
- Datenspeicher
- Virtual Machines
- Ressourcengruppen

## **VCenter-Sites verwalten**

Sie können den vCenter-Standortnamen und den Standorttyp (On-Premises oder AWS) bearbeiten.

#### **Schritte**

- 1. Wählen Sie im oberen Menü **Sites** aus.
- 2.

Wählen Sie die Option **actions** (1)<br>Rechts neben dem vCenter-Namen und wählen Sie **Bearbeiten**.

3. Bearbeiten Sie den Namen und den Speicherort des vCenter-Standorts.

## **Verwalten von Replikationsplänen**

Sie können Replikationspläne deaktivieren, aktivieren und löschen.

- Wenn Sie einen Replikationsplan vorübergehend anhalten möchten, können Sie ihn deaktivieren und später aktivieren.
- Wenn Sie den Plan nicht mehr benötigen, können Sie ihn löschen.

#### **Schritte**

1. Wählen Sie im oberen Menü **Replikationspläne** aus.

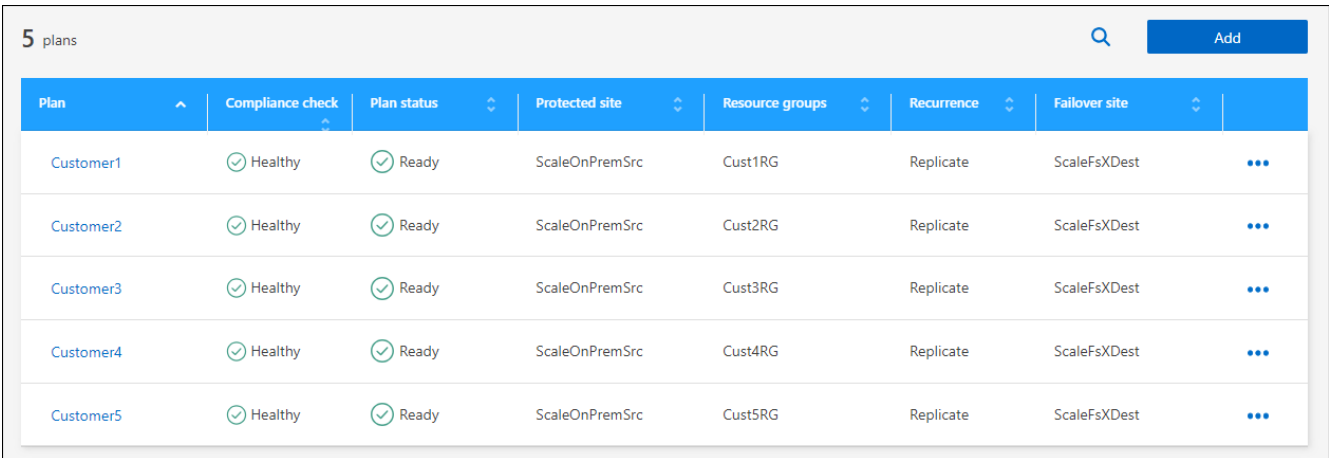

- 2. Um die Plandetails anzuzeigen, wählen Sie die Option actions **...** Und wählen Sie Plandetails **anzeigen**.
- 3. Führen Sie einen der folgenden Schritte aus:
	- Um die Plandetails zu bearbeiten (Wiederholung ändern), wählen Sie die Registerkarte **Plandetails** und wählen Sie das Symbol **Bearbeiten** rechts.
	- Um die Ressourcenzuordnungen zu bearbeiten, wählen Sie die Registerkarte **Failover Mapping** und wählen Sie das Symbol **Bearbeiten**.
	- Um die virtuellen Maschinen hinzuzufügen oder zu bearbeiten, wählen Sie die Registerkarte **Virtuelle Maschine** und wählen Sie das **Bearbeiten**-Symbol.
- 4. Kehren Sie zur Liste der Pläne zurück, indem Sie in den Semmelbröseln oben links "Replikationspläne" auswählen.
- 5. Um Aktionen mit dem Plan auszuführen, wählen Sie aus der Liste der Replikationspläne die Option **actions** aus Rechts neben dem Plan und wählen Sie eine der Optionen aus, wie z. B. **Zeitpläne bearbeiten**, **Failover testen**, **Failover**, **Failback**, **Deaktivieren**, **enable**, oder **Delete**.

## **Anzeigen von Datenspeicherinformationen**

Sie können Informationen darüber anzeigen, wie viele Datastores auf der Quelle und auf dem Ziel vorhanden sind.

- 1. Wählen Sie im oberen Menü **Dashboard**.
- 2. Wählen Sie das vCenter in der Standortzeile aus.
- 3. Wählen Sie **Datastores**.
- 4. Anzeigen der Datenspeicherinformationen.

### **Zeigen Sie Informationen zu virtuellen Maschinen an**

Sie können Informationen darüber anzeigen, wie viele virtuelle Maschinen auf der Quelle und auf dem Ziel zusammen mit CPU, Arbeitsspeicher und verfügbarer Kapazität vorhanden sind.

- 1. Wählen Sie im oberen Menü **Dashboard**.
- 2. Wählen Sie das vCenter in der Standortzeile aus.
- 3. Wählen Sie **Virtuelle Maschinen**.
- 4. Zeigen Sie die Informationen zu virtuellen Maschinen an.

## **Verwalten von Ressourcengruppen**

Sie können zwar eine Ressourcengruppe als Teil des Erstellens eines Replikationsplans hinzufügen, jedoch ist es möglicherweise bequemer, die Gruppen separat hinzuzufügen und später diese Gruppen im Plan zu verwenden.

Sie können auch Ressourcengruppen bearbeiten und löschen.

#### **Schritte**

- 1. Wählen Sie im oberen Menü **Ressourcengruppen** aus.
- 2. Um eine Ressourcengruppe hinzuzufügen, wählen Sie **Gruppe hinzufügen**.
- 3. Um Aktionen mit der Ressourcengruppe durchzuführen, wählen Sie die Option **actions** aus **...** Wählen Sie rechts eine der Optionen aus, wie z.B. **Ressourcengruppe bearbeiten** oder **Ressourcengruppe löschen**.

## <span id="page-43-0"></span>**Überwachen Sie Disaster-Recovery-Jobs**

Sie können alle Disaster-Recovery-Jobs überwachen und deren Fortschritt bestimmen.

#### **Schritte**

- 1. Wählen Sie in der linken Navigationsleiste von BlueXP **Protection** > **Disaster Recovery** aus.
- 2. Wählen Sie im oberen Menü **Job-Überwachung**.
- 3. Untersuchen Sie alle Jobs im Zusammenhang mit Operationen und überprüfen Sie deren Zeitstempel und Status.
- 4. Um Details zu einem bestimmten Job anzuzeigen, wählen Sie diese Zeile aus.
- 5. Um Informationen zu aktualisieren, wählen Sie **Aktualisieren**.

### **Abbrechen eines Jobs**

Wenn ein Job in Bearbeitung ist und Sie nicht möchten, dass er fortgesetzt wird, können Sie ihn abbrechen. Sie können einen Job abbrechen, wenn er im gleichen Status bleibt und Sie den nächsten Vorgang in der Warteschlange freigeben möchten. Sie können einen Job abbrechen, bevor es zu einer Zeitabsage kommt.

Um einen Job abzubrechen, verwenden Sie Swagger.

#### **Bevor Sie beginnen**

Um einen Job abzubrechen, müssen Sie über die Konto-ID verfügen.

#### **Schritte**

- 1. Wählen Sie in der linken Navigationsleiste von BlueXP **Protection** > **Disaster Recovery** aus.
- 2. Wählen Sie im oberen Menü **Job-Überwachung**.
- 3. Notieren Sie sich auf der Seite Job Monitor die ID des Jobs, den Sie abbrechen möchten.
- 4. BlueXP Disaster Recovery Swagger-URL aufrufen: ["Swagger"](https://snapcenter.cloudmanager.cloud.netapp.com/api-doc/#/Jobs/put_jobmanager_v2_jobs__jobId_).

"<a href="https://snapcenter.cloudmanager.cloud.netapp.com/apidoc/#/Jobs/put\_jobmanager\_v2\_jobs\_\_jobId "" class="bare">https://snapcenter.cloudmanager.cloud.netapp.com/api-doc/#/Jobs/ put\_jobmanager\_v2\_jobs\_\_jobId "</a>

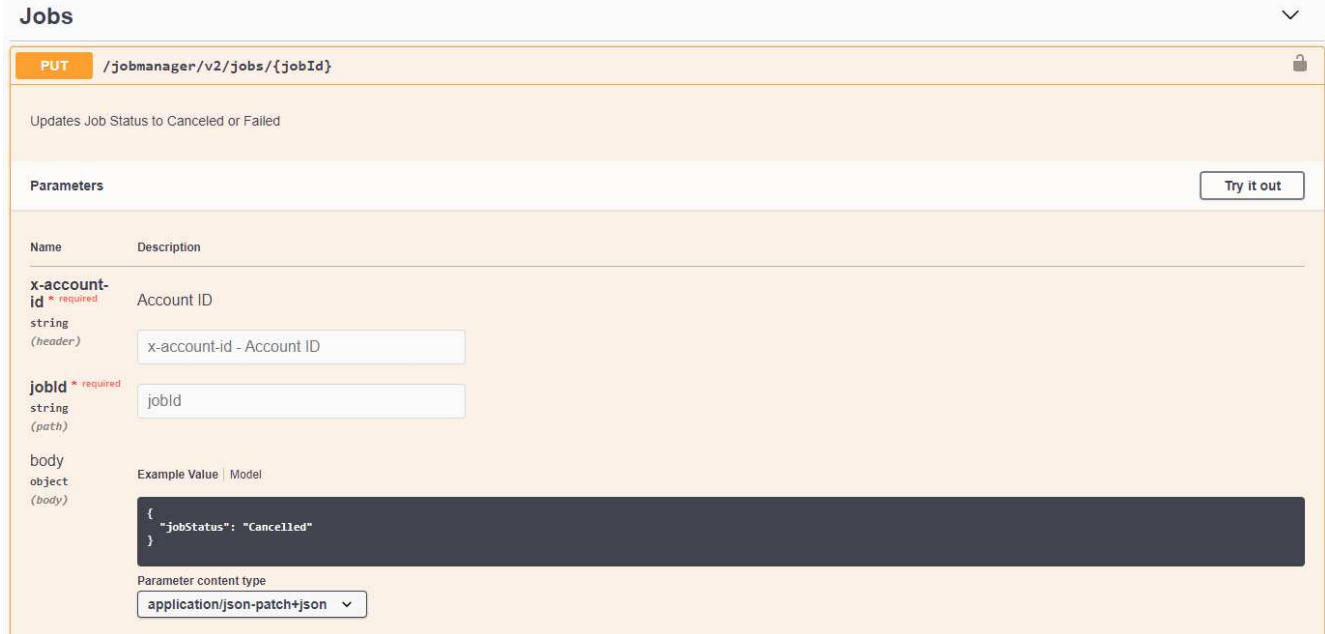

Weitere Informationen zu Swagger finden Sie unter ["Swagger-Dokumente".](https://swagger.io/docs/)

- 5. Von Swagger erhalten Sie das Sicherheitstoken, auch *Bearer Token* genannt, von der Option Autorisieren.
- 6. Geben Sie die Konto-ID und die Job-ID ein.
- 7. Wählen Sie **Probieren Sie es aus**.

# <span id="page-45-0"></span>**Wissen und Support**

## <span id="page-45-1"></span>**Für den Support anmelden**

Für den Support von BlueXP und seinen Storage-Lösungen und Services ist eine Support-Registrierung erforderlich. Um wichtige Workflows für Cloud Volumes ONTAP Systeme zu ermöglichen, ist außerdem eine Support-Registrierung erforderlich.

Durch die Registrierung für den Support wird die NetApp-Unterstützung für einen Fileservice eines Cloud-Providers nicht aktiviert. Technischen Support zu Fileservices von Cloud-Providern, zu seiner Infrastruktur oder zu beliebigen Lösungen, die den Service verwenden, finden Sie im Abschnitt "Hilfe erhalten" in der BlueXP Dokumentation zu diesem Produkt.

- ["Amazon FSX für ONTAP"](https://docs.netapp.com/us-en/bluexp-fsx-ontap/start/concept-fsx-aws.html#getting-help)
- ["Azure NetApp Dateien"](https://docs.netapp.com/us-en/bluexp-azure-netapp-files/concept-azure-netapp-files.html#getting-help)
- ["Cloud Volumes Service für Google Cloud"](https://docs.netapp.com/us-en/bluexp-cloud-volumes-service-gcp/concept-cvs-gcp.html#getting-help)

## **Übersicht über die Support-Registrierung**

Es gibt zwei Registrierungsformulare, um die Support-Berechtigung zu aktivieren:

• Registrieren Ihres BlueXP-Konto-ID-Support-Abonnements (Ihre 20-stellige Seriennummer 960xxxxxxxxx auf der Seite Support-Ressourcen in BlueXP).

Dies dient als Ihre einzige Support-Abonnement-ID für jeden Service in BlueXP. Jedes BlueXP-Abonnement für Support auf Kontoebene muss registriert werden.

• Registrieren der Cloud Volumes ONTAP Seriennummern für ein Abonnement auf dem Markt Ihres Cloud-Providers (dies sind 20-stellige Seriennummern von 909201xxxxxx).

Diese Seriennummern werden als *PAYGO Seriennummern* bezeichnet und werden zum Zeitpunkt der Cloud Volumes ONTAP Implementierung von BlueXP generiert.

Durch das Registrieren beider Arten von Seriennummern können Kunden Funktionen wie das Öffnen von Support-Tickets und die automatische Erstellung von Support-Cases nutzen. Die Registrierung ist abgeschlossen, indem wie unten beschrieben Konten der NetApp Support Website (NSS) zu BlueXP hinzugefügt werden.

## **Registrieren Sie Ihr BlueXP Konto für NetApp Support**

Um sich für den Support zu registrieren und die Supportberechtigung zu aktivieren, muss ein Benutzer in Ihrem BlueXP Konto ein NetApp Support Site Konto mit seinen BlueXP Anmeldedaten verknüpfen. Wie Sie sich für den NetApp Support registrieren, hängt davon ab, ob Sie bereits über einen NSS Account (NetApp Support Site) verfügen.

#### <span id="page-45-2"></span>**Bestandskunde mit NSS-Konto**

Wenn Sie ein NetApp Kunde mit einem NSS-Konto sind, müssen Sie sich lediglich für den Support über BlueXP registrieren.

#### **Schritte**

- 1. Klicken Sie oben rechts auf der BlueXP Konsole auf das Symbol Einstellungen, und wählen Sie **Credentials** aus.
- 2. Wählen Sie **Benutzeranmeldeinformationen**.
- 3. Wählen Sie **NSS-Anmeldeinformationen hinzufügen** und folgen Sie der Eingabeaufforderung für die NetApp-Support-Website (NSS)-Authentifizierung.
- 4. Um zu bestätigen, dass die Registrierung erfolgreich war, wählen Sie das Hilfesymbol und dann **Support**.

Auf der Seite **Ressourcen** sollte angezeigt werden, dass Ihr Konto für Support registriert ist.

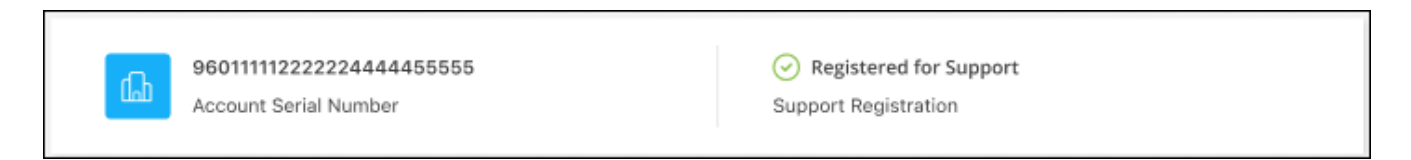

Beachten Sie, dass andere BlueXP Benutzer diesen Support-Registrierungsstatus nicht sehen, wenn sie ihrem BlueXP Login kein NetApp Support Site Konto zugeordnet haben. Das bedeutet jedoch nicht, dass Ihr BlueXP Konto nicht für den Support registriert ist. Solange ein Benutzer im Konto diese Schritte befolgt hat, wurde Ihr Konto registriert.

#### **Vorhandener Kunde, aber kein NSS-Konto**

Wenn Sie bereits NetApp Kunde sind und über vorhandene Lizenzen und Seriennummern sowie *No* NSS Konto verfügen, müssen Sie ein NSS Konto erstellen und es Ihren BlueXP Anmeldedaten zuordnen.

#### **Schritte**

- 1. Erstellen Sie einen NetApp Support Site Account, indem Sie den ausfüllen ["NetApp Support Site-Formular](https://mysupport.netapp.com/site/user/registration) [zur Benutzerregistrierung"](https://mysupport.netapp.com/site/user/registration)
	- a. Stellen Sie sicher, dass Sie die entsprechende Benutzerebene wählen, die normalerweise **NetApp Kunde/Endbenutzer** ist.
	- b. Kopieren Sie unbedingt die oben verwendete BlueXP-Kontonummer (960xxxx) für das Feld Seriennummer. Dadurch wird die Kontobearbeitung beschleunigt.
- 2. Ordnen Sie Ihr neues NSS-Konto Ihrer BlueXP Anmeldung zu, indem Sie die unter aufgeführten Schritte durchführen [Bestandskunde mit NSS-Konto.](#page-45-2)

#### **Neu bei NetApp**

Wenn Sie neu bei NetApp sind und über keinen NSS-Account verfügen, befolgen Sie jeden Schritt unten.

#### **Schritte**

1. Klicken Sie oben rechts auf der BlueXP Konsole auf das Hilfesymbol und wählen Sie **Support** aus.

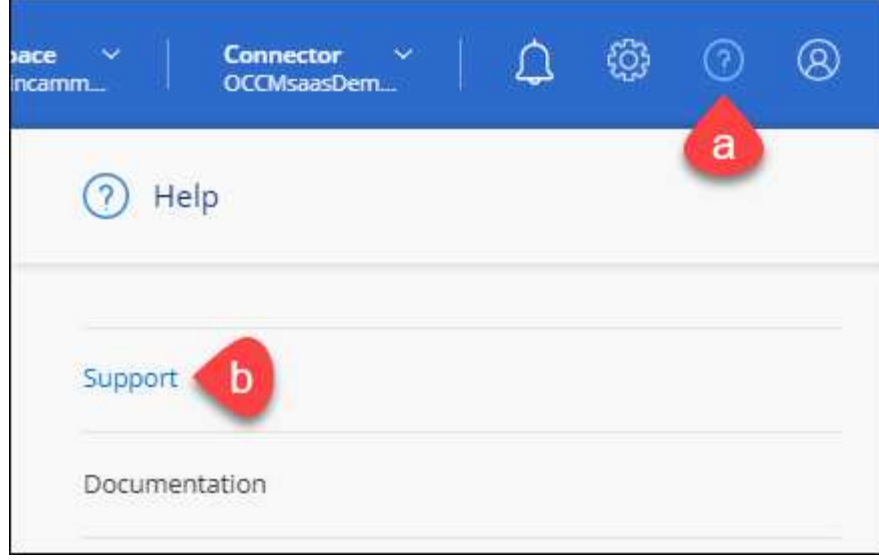

2. Suchen Sie auf der Seite für die Support-Registrierung die Seriennummer Ihres Kontos.

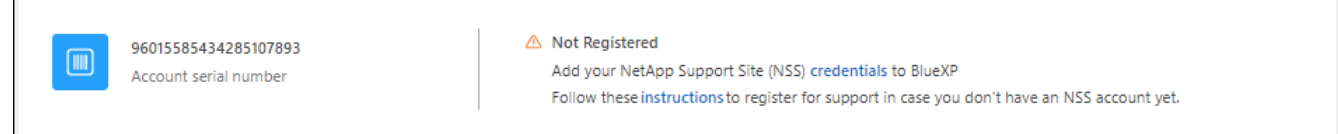

- 3. Navigieren Sie zu ["Die Support-Registrierungs-Website von NetApp"](https://register.netapp.com) Und wählen Sie **Ich bin kein registrierter NetApp Kunde**.
- 4. Füllen Sie die Pflichtfelder aus (mit roten Sternchen).
- 5. Wählen Sie im Feld **Product Line** die Option **Cloud Manager** aus, und wählen Sie dann den gewünschten Abrechnungsanbieter aus.
- 6. Kopieren Sie die Seriennummer des Kontos von Schritt 2 oben, füllen Sie die Sicherheitsprüfung aus und bestätigen Sie dann, dass Sie die globale Datenschutzrichtlinie von NetApp lesen.

Zur Fertigstellung dieser sicheren Transaktion wird sofort eine E-Mail an die angegebene Mailbox gesendet. Überprüfen Sie Ihre Spam-Ordner, wenn die Validierungs-E-Mail nicht in wenigen Minuten ankommt.

7. Bestätigen Sie die Aktion in der E-Mail.

Indem Sie Ihre Anfrage an NetApp senden, wird Ihnen die Erstellung eines NetApp Support Site Kontos empfohlen.

- 8. Erstellen Sie einen NetApp Support Site Account, indem Sie den ausfüllen ["NetApp Support Site-Formular](https://mysupport.netapp.com/site/user/registration) [zur Benutzerregistrierung"](https://mysupport.netapp.com/site/user/registration)
	- a. Stellen Sie sicher, dass Sie die entsprechende Benutzerebene wählen, die normalerweise **NetApp Kunde/Endbenutzer** ist.
	- b. Kopieren Sie die oben angegebene Seriennummer (960xxxx) für das Feld "Seriennummer". Dadurch wird die Kontobearbeitung beschleunigt.

#### **Nachdem Sie fertig sind**

NetApp sollte sich bei diesem Prozess mit Ihnen in Verbindung setzen. Dies ist eine einmalige Onboarding-Übung für neue Benutzer.

Г

Wenn Sie über Ihren NetApp Support Site Account verfügen, ordnen Sie das Konto Ihrer BlueXP Anmeldung zu, indem Sie die Schritte unter ausführen [Bestandskunde mit NSS-Konto](#page-45-2).

### **Verknüpfen von NSS-Anmeldeinformationen für den Cloud Volumes ONTAP-Support**

Um die folgenden wichtigen Workflows für Cloud Volumes ONTAP zu ermöglichen, müssen die Zugangsdaten für die NetApp Support Website mit Ihrem BlueXP Konto verknüpft werden:

• Registrieren von Pay-as-you-go Cloud Volumes ONTAP Systemen für Support

Die Bereitstellung Ihres NSS Kontos ist erforderlich, um Support für Ihr System zu aktivieren und Zugang zu den technischen Support-Ressourcen von NetApp zu erhalten.

• Implementierung von Cloud Volumes ONTAP unter Verwendung von BYOL (Bring-Your-Own-License)

Die Bereitstellung Ihres NSS-Kontos ist erforderlich, damit BlueXP Ihren Lizenzschlüssel hochladen und das Abonnement für den von Ihnen erworbenen Zeitraum aktivieren kann. Dies schließt automatische Updates für Vertragsverlängerungen ein.

• Aktualisieren der Cloud Volumes ONTAP Software auf die neueste Version

Das Zuordnen der NSS-Anmeldedaten zu Ihrem BlueXP Konto unterscheidet sich von dem NSS-Konto, das mit einer BlueXP Benutzeranmeldung verknüpft ist.

Diese NSS-Zugangsdaten sind mit Ihrer spezifischen BlueXP Konto-ID verknüpft. Benutzer, die zum BlueXP Konto gehören, können über **Support > NSS Management** auf diese Anmeldedaten zugreifen.

- Wenn Sie über ein Konto auf Kundenebene verfügen, können Sie ein oder mehrere NSS-Konten hinzufügen.
- Wenn Sie einen Partner- oder Reseller-Account haben, können Sie ein oder mehrere NSS-Konten hinzufügen, können aber nicht neben Kunden-Level Accounts hinzugefügt werden.

#### **Schritte**

1. Klicken Sie oben rechts auf der BlueXP Konsole auf das Hilfesymbol und wählen Sie **Support** aus.

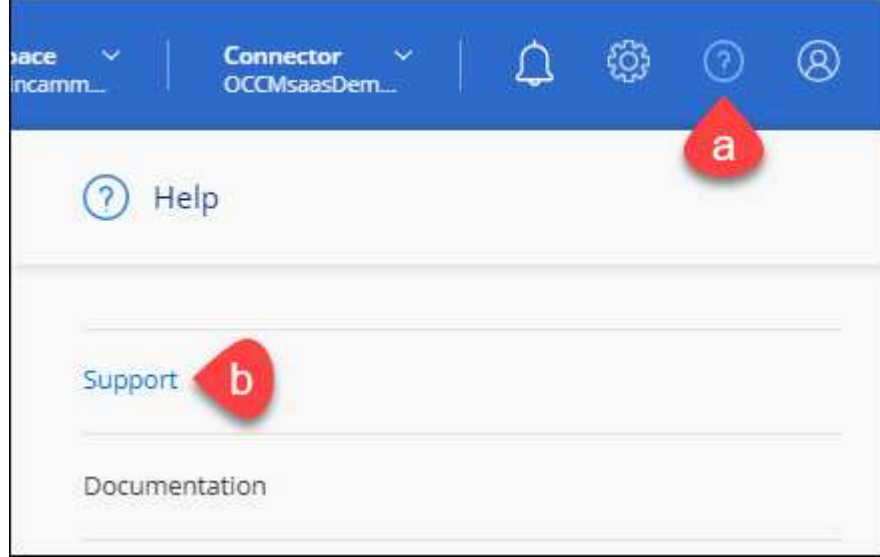

- 2. Wählen Sie **NSS-Verwaltung > NSS-Konto hinzufügen**.
- 3. Wenn Sie dazu aufgefordert werden, wählen Sie **Weiter**, um zu einer Microsoft-Anmeldeseite umgeleitet zu werden.

NetApp verwendet Microsoft Entra ID als Identitätsanbieter für Authentifizierungsservices, die speziell auf Support und Lizenzierung zugeschnitten sind.

4. Geben Sie auf der Anmeldeseite die registrierte E-Mail-Adresse und das Kennwort Ihrer NetApp Support Site an, um den Authentifizierungsvorgang durchzuführen.

Mit diesen Aktionen kann BlueXP Ihr NSS-Konto für Dinge wie Lizenzdownloads, Softwareaktualisierungs-Verifizierung und zukünftige Support-Registrierungen verwenden.

Beachten Sie Folgendes:

- Das NSS-Konto muss ein Konto auf Kundenebene sein (kein Gast- oder Temporärkonto). Sie können mehrere NSS-Konten auf Kundenebene haben.
- Es kann nur ein NSS-Konto vorhanden sein, wenn es sich bei diesem Konto um ein Partner-Level-Konto handelt. Wenn Sie versuchen, NSS-Konten auf Kundenebene hinzuzufügen und ein Konto auf Partnerebene vorhanden ist, erhalten Sie die folgende Fehlermeldung:

"Der NSS-Kundentyp ist für dieses Konto nicht zulässig, da es bereits NSS-Benutzer unterschiedlichen Typs gibt."

Dasselbe gilt, wenn Sie bereits NSS-Konten auf Kundenebene haben und versuchen, ein Konto auf Partnerebene hinzuzufügen.

◦ Bei der erfolgreichen Anmeldung wird NetApp den NSS-Benutzernamen speichern.

Dies ist eine vom System generierte ID, die Ihrer E-Mail zugeordnet ist. Auf der Seite **NSS** Management können Sie Ihre E-Mail über anzeigen **···** Menü.

◦ Wenn Sie jemals Ihre Anmeldeinformationen aktualisieren müssen, gibt es im auch eine **Anmeldeinformationen aktualisieren-Option •••** Menü.

Wenn Sie diese Option verwenden, werden Sie aufgefordert, sich erneut anzumelden. Beachten Sie, dass das Token für diese Konten nach 90 Tagen abläuft. Eine Benachrichtigung wird gesendet, um Sie darüber zu informieren.

## <span id="page-49-0"></span>**Holen Sie sich Hilfe**

NetApp bietet Unterstützung für BlueXP und seine Cloud-Services auf unterschiedliche Weise. Umfassende kostenlose Self-Support-Optionen stehen rund um die Uhr zur Verfügung, wie etwa Knowledge Base-Artikel (KB) und ein Community-Forum. Ihre Support-Registrierung umfasst technischen Remote-Support über Web-Ticketing.

### **Unterstützung für Fileservices von Cloud-Providern**

Technischen Support zu Fileservices von Cloud-Providern, zu seiner Infrastruktur oder zu beliebigen Lösungen, die den Service verwenden, finden Sie im Abschnitt "Hilfe erhalten" in der BlueXP Dokumentation zu diesem Produkt.

- ["Amazon FSX für ONTAP"](https://docs.netapp.com/us-en/bluexp-fsx-ontap/start/concept-fsx-aws.html#getting-help)
- ["Azure NetApp Dateien"](https://docs.netapp.com/us-en/bluexp-azure-netapp-files/concept-azure-netapp-files.html#getting-help)
- ["Cloud Volumes Service für Google Cloud"](https://docs.netapp.com/us-en/bluexp-cloud-volumes-service-gcp/concept-cvs-gcp.html#getting-help)

Wenn Sie technischen Support für BlueXP und seine Storage-Lösungen und -Services erhalten möchten, nutzen Sie die unten beschriebenen Support-Optionen.

### **Nutzen Sie Self-Support-Optionen**

Diese Optionen sind kostenlos verfügbar, 24 Stunden am Tag, 7 Tage die Woche:

• Dokumentation

Die BlueXP-Dokumentation, die Sie gerade anzeigen.

• ["Wissensdatenbank"](https://kb.netapp.com/Cloud/BlueXP)

Suchen Sie in der BlueXP Knowledge Base nach hilfreichen Artikeln zur Fehlerbehebung.

• ["Communitys"](http://community.netapp.com/)

Treten Sie der BlueXP Community bei, um laufende Diskussionen zu verfolgen oder neue zu erstellen.

### **Erstellen Sie einen Fall mit dem NetApp Support**

Zusätzlich zu den oben genannten Self-Support-Optionen können Sie gemeinsam mit einem NetApp Support-Experten eventuelle Probleme nach der Aktivierung des Supports beheben.

#### **Bevor Sie beginnen**

- Um die Funktion **Fall erstellen** nutzen zu können, müssen Sie zunächst Ihre Anmeldedaten für die NetApp Support-Website mit Ihren BlueXP Anmeldedaten verknüpfen. ["Managen Sie Zugangsdaten für Ihre](https://docs.netapp.com/us-en/bluexp-setup-admin/task-manage-user-credentials.html) [BlueXP Anmeldung"](https://docs.netapp.com/us-en/bluexp-setup-admin/task-manage-user-credentials.html).
- Wenn Sie einen Fall für ein ONTAP System mit einer Seriennummer eröffnen, muss Ihr NSS-Konto mit der Seriennummer des Systems verknüpft sein.

#### **Schritte**

- 1. Wählen Sie in BlueXP **Hilfe > Support** aus.
- 2. Wählen Sie auf der Seite **Ressourcen** eine der verfügbaren Optionen unter Technischer Support:
	- a. Wählen Sie **Rufen Sie uns an**, wenn Sie mit jemandem am Telefon sprechen möchten. Sie werden zu einer Seite auf netapp.com weitergeleitet, auf der die Telefonnummern aufgeführt sind, die Sie anrufen können.
	- b. Wählen Sie **Fall erstellen**, um ein Ticket mit einem NetApp-Supportspezialisten zu öffnen:
		- **Service**: Wählen Sie den Dienst aus, mit dem das Problem verknüpft ist. Beispiel: BlueXP, wenn es sich um ein Problem des technischen Supports mit Workflows oder Funktionen im Service handelt.
		- **Arbeitsumgebung**: Wählen Sie **Cloud Volumes ONTAP** oder **On-Prem** und anschließend die zugehörige Arbeitsumgebung aus.

Die Liste der Arbeitsumgebungen liegt im Bereich des BlueXP-Kontos, des Arbeitsbereichs und des Connectors, den Sie im oberen Banner des Dienstes ausgewählt haben.

▪ **Case Priority**: Wählen Sie die Priorität für den Fall, der niedrig, Mittel, hoch oder kritisch sein kann.

Wenn Sie weitere Informationen zu diesen Prioritäten wünschen, bewegen Sie den Mauszeiger über das Informationssymbol neben dem Feldnamen.

- **Problembeschreibung**: Geben Sie eine detaillierte Beschreibung Ihres Problems an, einschließlich aller anwendbaren Fehlermeldungen oder Fehlerbehebungsschritte, die Sie durchgeführt haben.
- **Zusätzliche E-Mail-Adressen**: Geben Sie zusätzliche E-Mail-Adressen ein, wenn Sie jemand anderes auf dieses Problem aufmerksam machen möchten.
- **Anhang (optional)**: Laden Sie bis zu fünf Anhänge nacheinander hoch.

Anhänge sind auf 25 MB pro Datei begrenzt. Folgende Dateierweiterungen werden unterstützt: Txt, log, pdf, jpg/jpeg, rtf, doc/docx, xls/xlsx und csv.

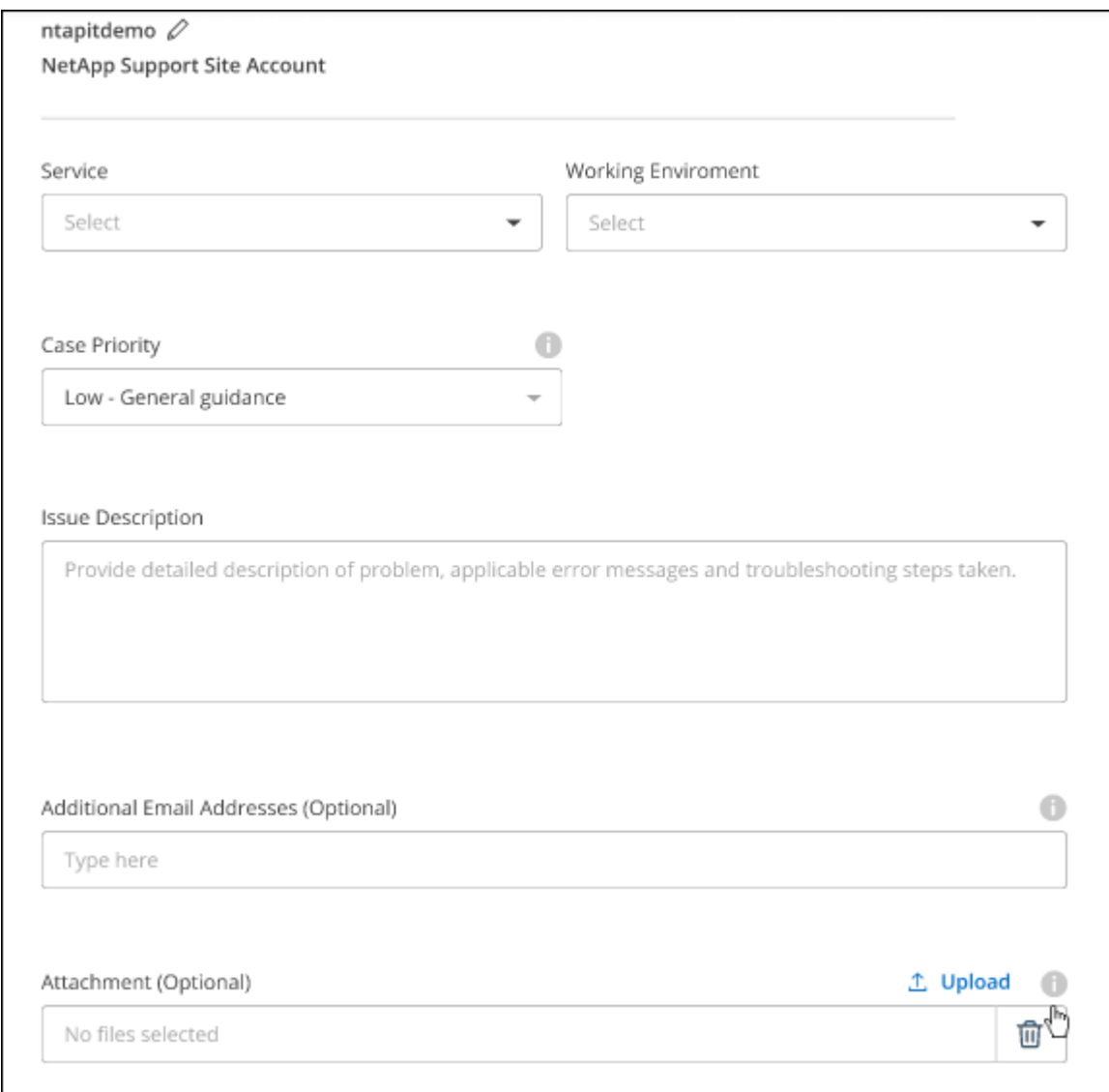

#### **Nachdem Sie fertig sind**

Es wird ein Popup-Fenster mit der Support-Fallnummer angezeigt. Ein NetApp Support-Experte prüft Ihren Fall und macht Sie umgehend mit.

Um eine Historie deiner Support-Fälle anzuzeigen, kannst du **Einstellungen > Chronik** auswählen und nach Aktionen mit dem Namen "Support-Case erstellen" suchen. Mit einer Schaltfläche ganz rechts können Sie die Aktion erweitern, um Details anzuzeigen.

Es ist möglich, dass beim Versuch, einen Fall zu erstellen, möglicherweise die folgende Fehlermeldung angezeigt wird:

"Sie sind nicht berechtigt, einen Fall für den ausgewählten Service zu erstellen."

Dieser Fehler könnte bedeuten, dass das NSS-Konto und das Unternehmen des Datensatzes, mit dem es verbunden ist, nicht das gleiche Unternehmen des Eintrags für die BlueXP Account Seriennummer (dh 960xxxx) oder Seriennummer der Arbeitsumgebung. Sie können Hilfe mit einer der folgenden Optionen anfordern:

- Verwenden Sie den Chat im Produkt
- Übermitteln eines nicht-technischen Cases unter <https://mysupport.netapp.com/site/help>

### **Managen Ihrer Support-Cases (Vorschau)**

Sie können aktive und gelöste Support-Cases direkt über BlueXP anzeigen und managen. Sie können die mit Ihrem NSS-Konto und Ihrem Unternehmen verbundenen Fälle verwalten.

Case Management ist als Vorschau verfügbar. Wir planen, diese Erfahrungen weiter zu verbessern und in zukünftigen Versionen Verbesserungen hinzuzufügen. Bitte senden Sie uns Ihr Feedback über den Product-Chat.

Beachten Sie Folgendes:

- Das Case-Management-Dashboard oben auf der Seite bietet zwei Ansichten:
	- Die Ansicht auf der linken Seite zeigt die Gesamtzahl der Fälle, die in den letzten 3 Monaten durch das von Ihnen angegebene NSS-Benutzerkonto eröffnet wurden.
	- Die Ansicht auf der rechten Seite zeigt die Gesamtzahl der in den letzten 3 Monaten auf Unternehmensebene eröffneten Fälle basierend auf Ihrem NSS-Benutzerkonto an.

Die Ergebnisse in der Tabelle geben die Fälle in Bezug auf die ausgewählte Ansicht wieder.

• Sie können interessante Spalten hinzufügen oder entfernen und den Inhalt von Spalten wie Priorität und Status filtern. Andere Spalten bieten nur Sortierfunktionen.

Weitere Informationen erhalten Sie in den Schritten unten.

• Auf Fallebene bieten wir die Möglichkeit, Fallnotizen zu aktualisieren oder einen Fall zu schließen, der sich noch nicht im Status "Geschlossen" oder "Geschlossen" befindet.

#### **Schritte**

- 1. Wählen Sie in BlueXP **Hilfe > Support** aus.
- 2. Wählen Sie **Case Management** aus und fügen Sie bei Aufforderung Ihr NSS-Konto zu BlueXP hinzu.

Auf der Seite **Case Management** werden offene Fälle im Zusammenhang mit dem NSS-Konto angezeigt, das mit Ihrem BlueXP Benutzerkonto verknüpft ist. Dies ist das gleiche NSS-Konto, das oben auf der Seite **NSS Management** angezeigt wird.

3. Ändern Sie optional die in der Tabelle angezeigten Informationen:

- Wählen Sie unter **Vorgänge der Organisation Ansicht** aus, um alle mit Ihrem Unternehmen verbundenen Fälle anzuzeigen.
- Ändern Sie den Datumsbereich, indem Sie einen genauen Datumsbereich oder einen anderen Zeitrahmen auswählen.

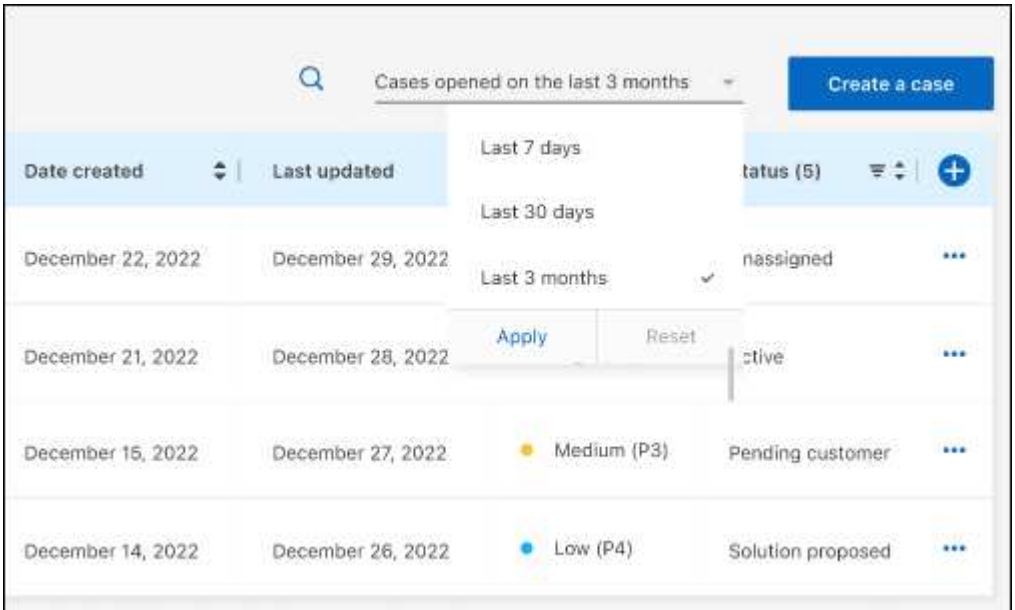

◦ Filtern Sie den Inhalt der Spalten.

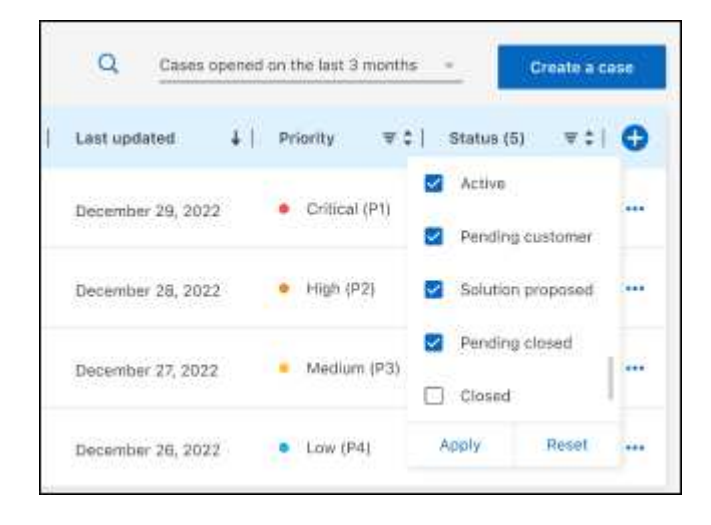

Ändern Sie die Spalten, die in der Tabelle angezeigt werden, indem Sie auswählen Und wählen Sie dann die Spalten, die Sie anzeigen möchten.

◦

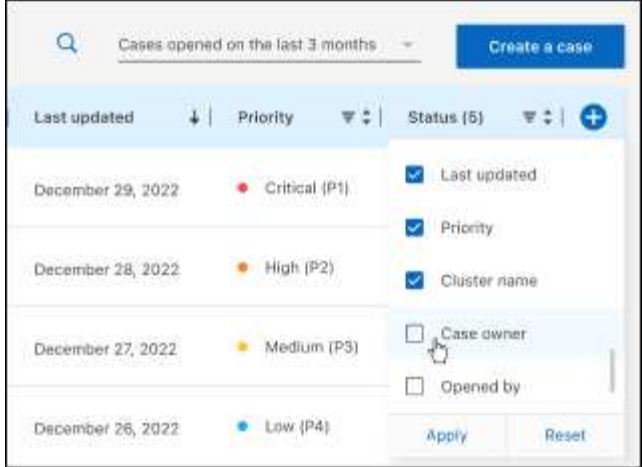

- 4. Managen Sie einen bestehenden Fall, indem Sie auswählen ••• Und eine der verfügbaren Optionen auswählen:
	- **Fall anzeigen**: Vollständige Details zu einem bestimmten Fall anzeigen.
	- **Aktennotizen aktualisieren**: Geben Sie zusätzliche Details zu Ihrem Problem an oder wählen Sie **Dateien hochladen**, um maximal fünf Dateien anzuhängen.

Anhänge sind auf 25 MB pro Datei begrenzt. Folgende Dateierweiterungen werden unterstützt: Txt, log, pdf, jpg/jpeg, rtf, doc/docx, xls/xlsx und csv.

◦ **Fall schließen**: Geben Sie Einzelheiten darüber an, warum Sie den Fall schließen und wählen Sie **Fall schließen**.

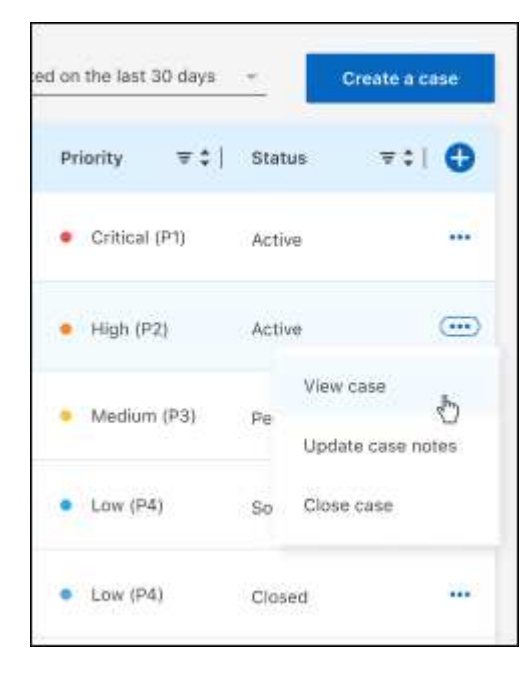

# <span id="page-55-0"></span>**Rechtliche Hinweise**

Rechtliche Hinweise ermöglichen den Zugriff auf Copyright-Erklärungen, Marken, Patente und mehr.

## <span id="page-55-1"></span>**Urheberrecht**

["https://www.netapp.com/company/legal/copyright/"](https://www.netapp.com/company/legal/copyright/)

## <span id="page-55-2"></span>**Marken**

NetApp, das NETAPP Logo und die auf der NetApp Markenseite aufgeführten Marken sind Marken von NetApp Inc. Andere Firmen- und Produktnamen können Marken der jeweiligen Eigentümer sein.

["https://www.netapp.com/company/legal/trademarks/"](https://www.netapp.com/company/legal/trademarks/)

## <span id="page-55-3"></span>**Patente**

Eine aktuelle Liste der NetApp Patente finden Sie unter:

<https://www.netapp.com/pdf.html?item=/media/11887-patentspage.pdf>

## <span id="page-55-4"></span>**Datenschutzrichtlinie**

["https://www.netapp.com/company/legal/privacy-policy/"](https://www.netapp.com/company/legal/privacy-policy/)

## <span id="page-55-5"></span>**Open Source**

In den Benachrichtigungsdateien finden Sie Informationen zu Urheberrechten und Lizenzen von Drittanbietern, die in der NetApp Software verwendet werden.

#### **Copyright-Informationen**

Copyright © 2024 NetApp. Alle Rechte vorbehalten. Gedruckt in den USA. Dieses urheberrechtlich geschützte Dokument darf ohne die vorherige schriftliche Genehmigung des Urheberrechtsinhabers in keiner Form und durch keine Mittel – weder grafische noch elektronische oder mechanische, einschließlich Fotokopieren, Aufnehmen oder Speichern in einem elektronischen Abrufsystem – auch nicht in Teilen, vervielfältigt werden.

Software, die von urheberrechtlich geschütztem NetApp Material abgeleitet wird, unterliegt der folgenden Lizenz und dem folgenden Haftungsausschluss:

DIE VORLIEGENDE SOFTWARE WIRD IN DER VORLIEGENDEN FORM VON NETAPP ZUR VERFÜGUNG GESTELLT, D. H. OHNE JEGLICHE EXPLIZITE ODER IMPLIZITE GEWÄHRLEISTUNG, EINSCHLIESSLICH, JEDOCH NICHT BESCHRÄNKT AUF DIE STILLSCHWEIGENDE GEWÄHRLEISTUNG DER MARKTGÄNGIGKEIT UND EIGNUNG FÜR EINEN BESTIMMTEN ZWECK, DIE HIERMIT AUSGESCHLOSSEN WERDEN. NETAPP ÜBERNIMMT KEINERLEI HAFTUNG FÜR DIREKTE, INDIREKTE, ZUFÄLLIGE, BESONDERE, BEISPIELHAFTE SCHÄDEN ODER FOLGESCHÄDEN (EINSCHLIESSLICH, JEDOCH NICHT BESCHRÄNKT AUF DIE BESCHAFFUNG VON ERSATZWAREN ODER -DIENSTLEISTUNGEN, NUTZUNGS-, DATEN- ODER GEWINNVERLUSTE ODER UNTERBRECHUNG DES GESCHÄFTSBETRIEBS), UNABHÄNGIG DAVON, WIE SIE VERURSACHT WURDEN UND AUF WELCHER HAFTUNGSTHEORIE SIE BERUHEN, OB AUS VERTRAGLICH FESTGELEGTER HAFTUNG, VERSCHULDENSUNABHÄNGIGER HAFTUNG ODER DELIKTSHAFTUNG (EINSCHLIESSLICH FAHRLÄSSIGKEIT ODER AUF ANDEREM WEGE), DIE IN IRGENDEINER WEISE AUS DER NUTZUNG DIESER SOFTWARE RESULTIEREN, SELBST WENN AUF DIE MÖGLICHKEIT DERARTIGER SCHÄDEN HINGEWIESEN WURDE.

NetApp behält sich das Recht vor, die hierin beschriebenen Produkte jederzeit und ohne Vorankündigung zu ändern. NetApp übernimmt keine Verantwortung oder Haftung, die sich aus der Verwendung der hier beschriebenen Produkte ergibt, es sei denn, NetApp hat dem ausdrücklich in schriftlicher Form zugestimmt. Die Verwendung oder der Erwerb dieses Produkts stellt keine Lizenzierung im Rahmen eines Patentrechts, Markenrechts oder eines anderen Rechts an geistigem Eigentum von NetApp dar.

Das in diesem Dokument beschriebene Produkt kann durch ein oder mehrere US-amerikanische Patente, ausländische Patente oder anhängige Patentanmeldungen geschützt sein.

ERLÄUTERUNG ZU "RESTRICTED RIGHTS": Nutzung, Vervielfältigung oder Offenlegung durch die US-Regierung unterliegt den Einschränkungen gemäß Unterabschnitt (b)(3) der Klausel "Rights in Technical Data – Noncommercial Items" in DFARS 252.227-7013 (Februar 2014) und FAR 52.227-19 (Dezember 2007).

Die hierin enthaltenen Daten beziehen sich auf ein kommerzielles Produkt und/oder einen kommerziellen Service (wie in FAR 2.101 definiert) und sind Eigentum von NetApp, Inc. Alle technischen Daten und die Computersoftware von NetApp, die unter diesem Vertrag bereitgestellt werden, sind gewerblicher Natur und wurden ausschließlich unter Verwendung privater Mittel entwickelt. Die US-Regierung besitzt eine nicht ausschließliche, nicht übertragbare, nicht unterlizenzierbare, weltweite, limitierte unwiderrufliche Lizenz zur Nutzung der Daten nur in Verbindung mit und zur Unterstützung des Vertrags der US-Regierung, unter dem die Daten bereitgestellt wurden. Sofern in den vorliegenden Bedingungen nicht anders angegeben, dürfen die Daten ohne vorherige schriftliche Genehmigung von NetApp, Inc. nicht verwendet, offengelegt, vervielfältigt, geändert, aufgeführt oder angezeigt werden. Die Lizenzrechte der US-Regierung für das US-Verteidigungsministerium sind auf die in DFARS-Klausel 252.227-7015(b) (Februar 2014) genannten Rechte beschränkt.

#### **Markeninformationen**

NETAPP, das NETAPP Logo und die unter [http://www.netapp.com/TM](http://www.netapp.com/TM\) aufgeführten Marken sind Marken von NetApp, Inc. Andere Firmen und Produktnamen können Marken der jeweiligen Eigentümer sein.